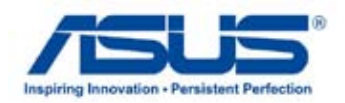

# All-in-One PC *User Manual*

**ET232 Series ET2321I ET2322I**

Download from Www.Somanuals.com. All Manuals Search And Download.

#### **June 2013 E8388**

#### **COPYRIGHT INFORMATION**

No part of this manual, including the products and software described in it, may be reproduced, transmitted, transcribed, stored in a retrieval system, or translated into any language in any form or by any means, except documentation kept by the purchaser for backup purposes, without the express written permission of ASUSTeK COMPUTER INC. ("ASUS").

ASUS PROVIDES THIS MANUAL "AS IS" WITHOUT WARRANTY OF ANY KIND, EITHER EXPRESS OR IMPLIED, INCLUDING BUT NOT LIMITED TO THE IMPLIED WARRANTIES OR CONDITIONS OF MERCHANTABILITY OR FITNESS FOR A PARTICULAR PURPOSE. IN NO EVENT SHALL ASUS, ITS DIRECTORS, OFFICERS, EMPLOYEES OR AGENTS BE LIABLE FOR ANY INDIRECT, SPECIAL, INCIDENTAL, OR CONSEQUENTIAL DAMAGES (INCLUDING DAMAGES FOR LOSS OF PROFITS, LOSS OF BUSINESS, LOSS OF USE OR DATA, INTERRUPTION OF BUSINESS AND THE LIKE), EVEN IF ASUS HAS BEEN ADVISED OF THE POSSIBILITY OF SUCH DAMAGES ARISING FROM ANY DEFECT OR ERROR IN THIS MANUAL OR PRODUCT.

Products and corporate names appearing in this manual may or may not be registered trademarks or copyrights of their respective companies, and are used only for identification or explanation and to the owners' benefit, without intent to infringe.

SPECIFICATIONS AND INFORMATION CONTAINED IN THIS MANUAL ARE FURNISHED FOR INFORMATIONAL USE ONLY, AND ARE SUBJECT TO CHANGE AT ANY TIME WITHOUT NOTICE, AND SHOULD NOT BE CONSTRUED AS A COMMITMENT BY ASUS. ASUS ASSUMES NO RESPONSIBILITY OR LIABILITY FOR ANY ERRORS OR INACCURACIES THAT MAY APPEAR IN THIS MANUAL, INCLUDING THE PRODUCTS AND SOFTWARE DESCRIBED IN IT.

Copyright © 2013 ASUSTeK COMPUTER INC. All Rights Reserved.

#### **LIMITATION OF LIABILITY**

Circumstances may arise where because of a default on ASUS' part or other liability, you are entitled to recover damages from ASUS. In each such instance, regardless of the basis on which you are entitled to claim damages from ASUS, ASUS is liable for no more than damages for bodily injury (including death) and damage to real property and tangible personal property; or any other actual and direct damages resulted from omission or failure of performing legal duties under this Warranty Statement, up to the listed contract price of each product.

ASUS will only be responsible for or indemnify you for loss, damages or claims based in contract, tort or infringement under this Warranty Statement.

This limit also applies to ASUS' suppliers and its reseller. It is the maximum for which ASUS, its suppliers, and your reseller are collectively responsible.

UNDER NO CIRCUMSTANCES IS ASUS LIABLE FOR ANY OF THE FOLLOWING: (1) THIRD-PARTY CLAIMS AGAINST YOU FOR DAMAGES; (2) LOSS OF, OR DAMAGE TO, YOUR RECORDS OR DATA; OR (3) SPECIAL, INCIDENTAL, OR INDIRECT DAMAGES OR FOR ANY ECONOMIC CONSEQUENTIAL DAMAGES (INCLUDING LOST PROFITS OR SAVINGS), EVEN IF ASUS, ITS SUPPLIERS OR YOUR RESELLER IS INFORMED OF THEIR POSSIBILITY.

#### **SERVICE AND SUPPORT**

Visit our multi-language web site at **http://support.asus.com**

## **Table of Contents**

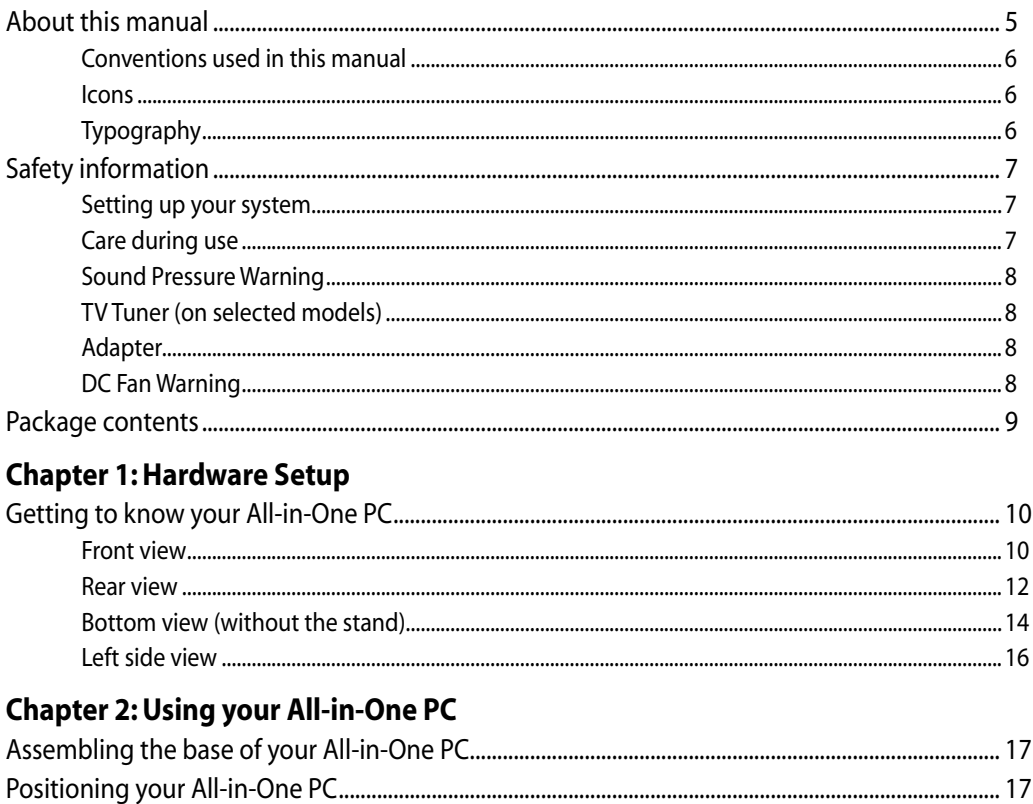

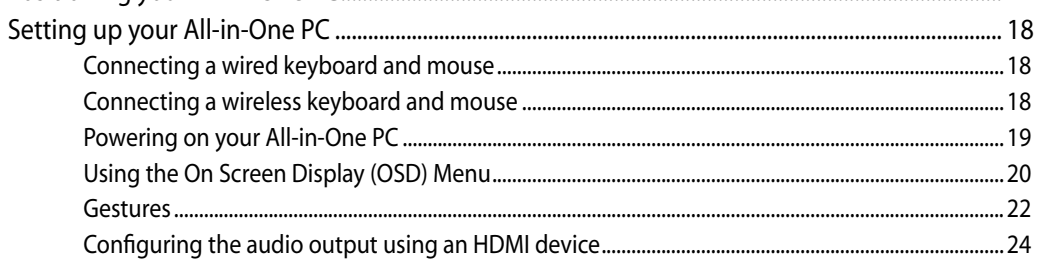

### **Chapter 3: Working with Windows® 8**

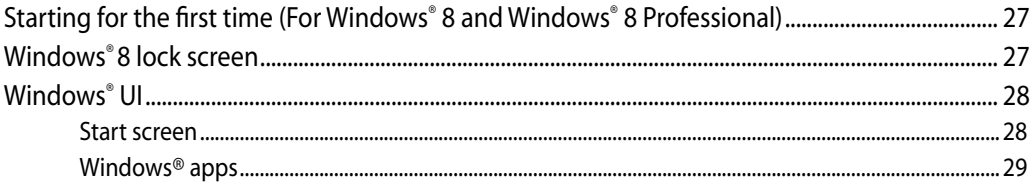

### **Table of Contents**

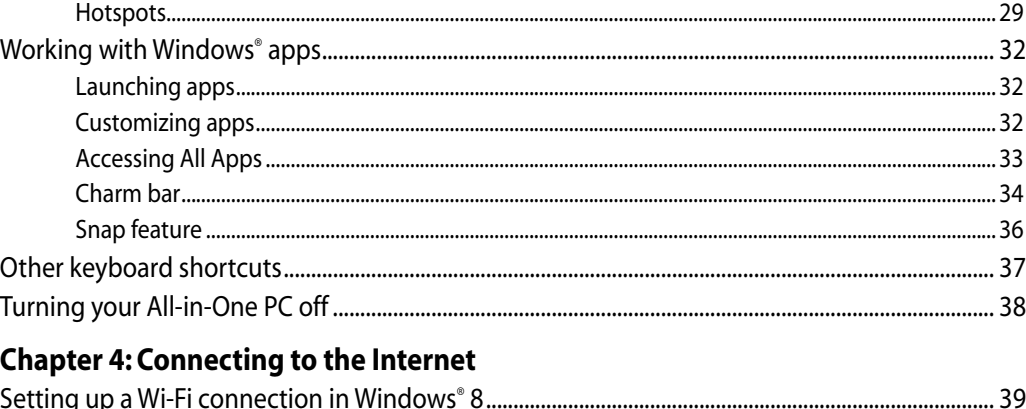

### 

### **Chapter 5: Recovering your system**

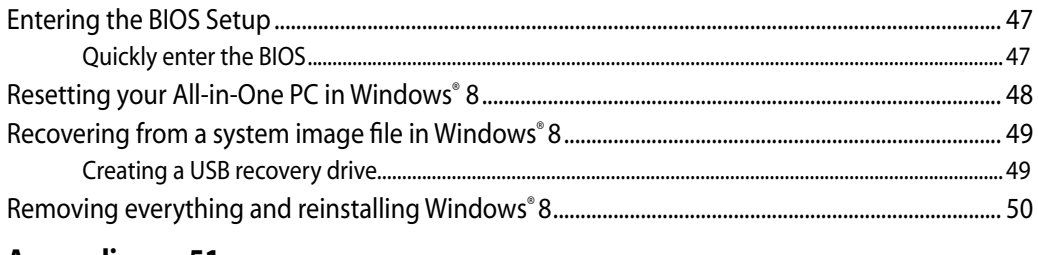

### Appendices 51

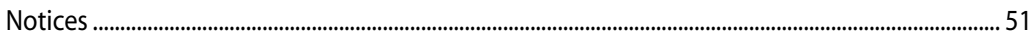

### <span id="page-4-0"></span>**About this manual**

This manual provides information about the hardware and software features of your All-in-One PC.

### **Chapter 1: Hardware Setup**

This chapter details the hardware components of your All-in-One PC.

### **Chapter 2: Using your All-in-One PC**

This chapter provides you with information on using your All-in-One PC.

### **Chapter 3: Working with Windows® 8**

This chapter provides an overview of using Windows® 8 in your All-in-One PC.

### **Chapter 4: Connecting to the Internet**

This chapter provides information on connecting your All-in-One PC to a wired or Wi-Fi network.

### **Chapter 5: Recovering your system**

This chapter provides recovery options for your All-in-One PC.

### **Appendices**

This section includes notices and safety statements for your All-in-One PC.

### <span id="page-5-0"></span>**Conventions used in this manual**

To highlight key information in this manual, some text are presented as follows:

**IMPORTANT!** This message contains vital information that must be followed to complete a task.

**NOTE:** This message contains additional information and tips that can help complete tasks.

**WARNING!** This message contains important information that must be followed to keep you safe while performing tasks and prevent damage to your All-in-One PC's data and components.

### **Icons**

The icons below indicate the devices you can use for completing a series of tasks or procedures on your All-in-One PC.

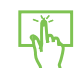

Use the touchscreen.

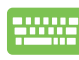

Use the keyboard.

### **Typography**

- **Bold** This indicates a menu or an item that must be selected.
- *Italic* This indicates sections that you can refer to in this manual.

All illustrations and screenshots in this manual are for reference only. Actual product specifications and software screen images may vary with location. Visit the ASUS website at www.asus.com for the latest information.

 $All-in-OnePC$ 

### <span id="page-6-0"></span>**Safety information**

Your All-in-One PC ET2321 is designed and tested to meet the latest standards of safety for information technology equipment. However, to ensure your safety, it is important that you read the following safety instructions.

### **Setting up your system**

- Read and follow all instructions in the documentation before you operate your system. •
- Do not use this product near water or a heated source such as a radiator. •
- Set up the system on a stable surface.
- Openings on the chassis are for ventilation. Do not block or cover these openings. Ensure that you leave plenty of space around the system for ventilation. Never insert objects of any kind into the ventilation openings.
- Use this product in environments with ambient temperatures between 0°C and 40°C.
- If you use an extension cord, ensure that the total ampere rating of the devices plugged into the extension cord does not exceed its ampere rating.

### **Care during use**

- Do not walk on the power cord or allow anything to rest on it. •
- Do not spill water or any other liquids on your system. •
- When the system is turned off, a small amount of electrical current still remains in the product. Always unplug all power, modem, and network cables from the power outlets before cleaning the system.
- The touch screen requires periodic cleaning to perform at optimal touch sensitivity. Keep the screen clean from foreign objects or excessive dust accumulation. To clean the screen: •
	- Turn off the system and disconnect the power cord from the wall. •
	- Spray a small amount of household glass cleaner on the supplied cleaning cloth and gently wipe the surface of the screen.
	- Do not spray the cleaner directly on the screen. •
	- Do not use an abrasive cleaner or a coarse cloth when cleaning the screen. •
- If you encounter the following technical problems with the product, unplug the power cord and contact a qualified service technician or your retailer. •
	- The power cord or plug is damaged.
	- Liquid has been spilled into the system.
	- The system does not function properly even if you follow the operating instructions. •
	- The system was dropped or the cabinet is damaged. •
	- The system performance changes. •

## <span id="page-7-0"></span>All-in-One PC

### **Sound Pressure Warning**

Excessive sound pressure from earphones or headphones can cause hearing loss or permanent damage to hearing. Increasing the volume and equalizer beyond default levels increases the output voltage and sound pressure produced by the earphones or headphones.

### **TV Tuner (on selected models)**

Note to CATV System Installer—This reminder is provided to call the CATV systems installer's attention to Section 820-93 of the National Electric Code, which provides guidelines for proper grounding and, in particular, specify that the Coaxial cable shield be connected to the grounding system of the building as close to the point of cable entry as practical.

### **Adapter**

1. Adapter specifications

Input voltage: 100–240Vac Input frequency: 50–60Hz Rating output current: 90W (19V, 4.74A) Rating output voltage: 19Vdc

2. It is recommended that the power socket is in close proximity to the All-in-One PC.

### **DC Fan Warning**

Please note that the DC fan is a moving part and can cause harm when used improperly. Keep away from the fan when using the product.

## All-in-OnePC

### <span id="page-8-0"></span>**Package contents**

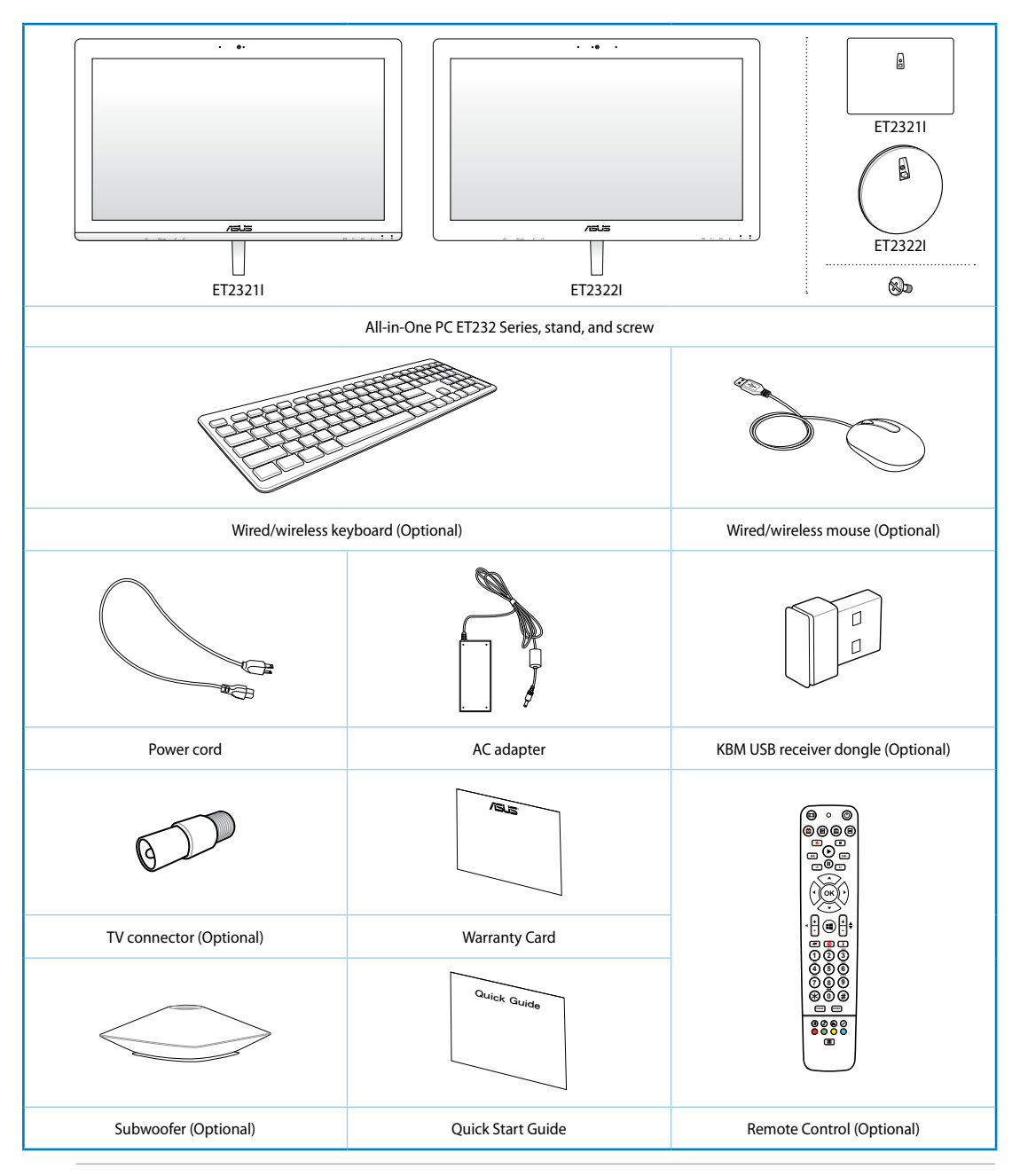

**NOTE:** The keyboard, mouse, AC adapter, remote control, and KBM USB receiver dongle illustrations are for reference only. Actual product specifications may vary according to location.

## *Chapter 1: Hardware Setup*

### <span id="page-9-0"></span>**Getting to know your All-in-One PC**

**Front view**

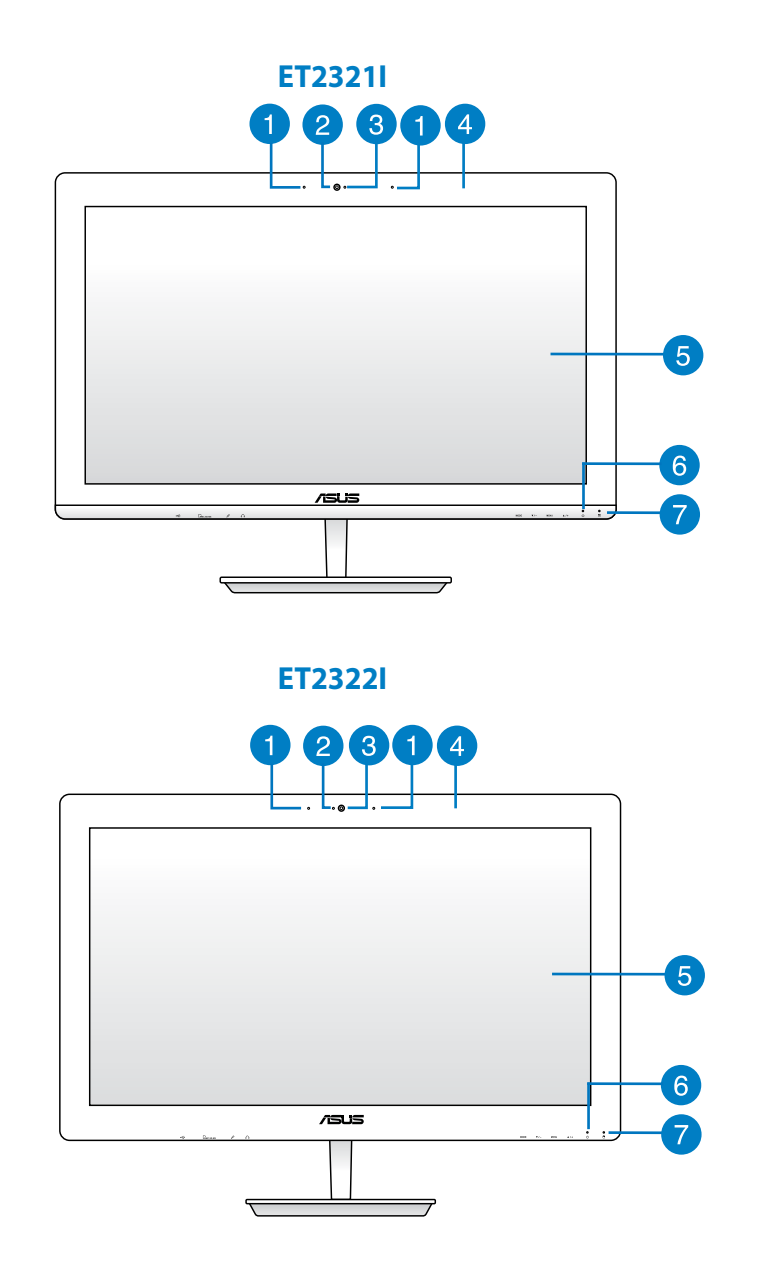

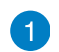

#### **Digital microphone (Built-in)**

The built-in digital microphones can be used for video conferencing, voice narrations, audio recordings, and multimedia applications.

### 2

**Webcam**

The built-in webcam with the built-in digital microphone allows you to start video chats online.

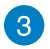

### **Webcam LED**

Indicates that the built-in webcam is enabled.

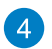

#### **Remote Control Receiver**

The remote control receiver receives the infrared signal from the remote control.

#### **Touch-enabled LCD display (on selected models)** 5

The 23" LCD display features 16:9 widescreen IPS and full HD 1920 x 1080 resolution. Touch-enabled models support 10-point capacitive touch.

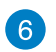

#### **HDD LED**

Indicates hard drive activity.

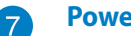

### **Power LED**

Indicates power is on your All-in-One PC.

### <span id="page-11-0"></span>All-in-One PC

### **Rear view**

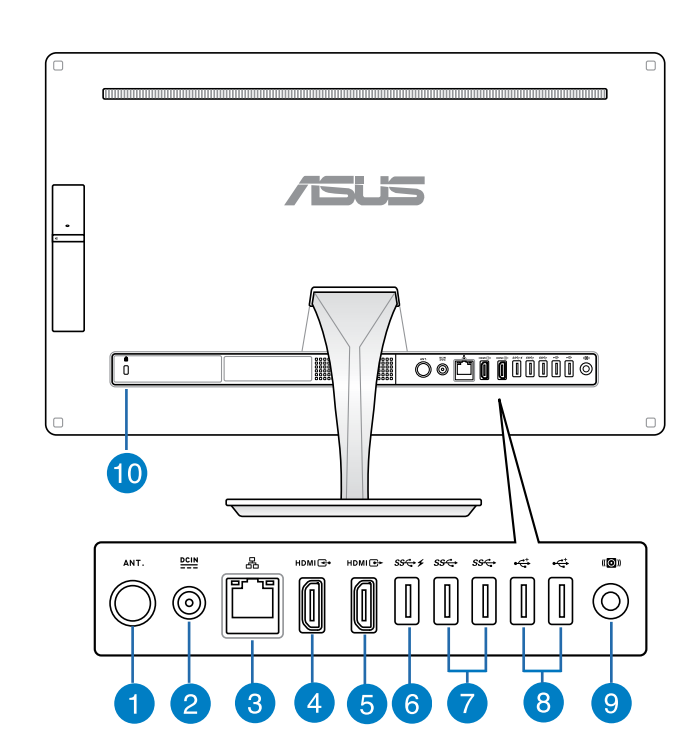

#### **Antenna socket (on selected models)** Ŧ

Connect standard indoor or outdoor male antenna connectors to receive over-the-air broadcast TV signals.

**NOTE:** The antenna socket is available for models with the optional TV Tuner card.

#### **Power input**

The supplied power adapter converts AC power to DC power for use with this jack. To prevent damage to the PC, always use the supplied power adapter.

**WARNING!** The power adapter may get warm or hot when in use. Do not cover the adapter and keep it away from your body.

### 3

 $\mathbf{2}$ 

### **LAN port**

This eight-pin RJ-45 LAN port supports a standard Ethernet cable for connection to a local network.

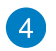

#### **HDMI Input Port**

When using the HDMI-in mode, use the HDMI Input port for receiving video/audio signals from another source such as a set-top-box or DVD player.

#### **HDMI Output Port** 5

Connect this port with devices equipped with an HDMI input port, such as an LCD monitor or projector.

### **6** USB 3.0 port with AI Charger II

This USB 3.0 (Universal Serial Bus 3.0) ports provide a transfer rate of up to 5 Gbit/s and are backward compatible to USB 2.0.

This port also comes with the AI Charger II function that allows you to quickcharge compatible devices. To enable the AI Charger II on your All-in-One PC, go to **Desktop>AI Suite II>AI Charger II** then select **Enable.**

#### **USB 3.0 ports** 7

These USB 3.0 (Universal Serial Bus 3.0) ports provide a transfer rate of up to 5 Gbit/s and are backward compatible to USB 2.0.

#### **USB 2.0 ports**  $\left| \right|$

This USB (Universal Serial Bus) port is compatible with USB 2.0 or USB 1.1 devices such as keyboards, pointing devices, flash disk drives, external HDDs, speakers, cameras and printers.

#### **Subwoofer jack (on selected models)**  $\left( 9\right)$

The proprietary subwoofer jack is used to connect to the ASUS All-in-One PC subwoofer. The subwoofer allows you to enjoy vibrant bass (low frequency) sounds in your multimedia applications.

**IMPORTANT!** The subwoofer jack can ONLY be connected to All-in-One PC subwoofers or sound devices by ASUS. DO NOT connect other devices to this jack. Doing so may damage the device.

### **10**

#### **Kensington® security slot**

The Kensington® security lock allows you to secure your PC using Kensington® compatible PC security products.

### <span id="page-13-0"></span>**Bottom view (without the stand)**

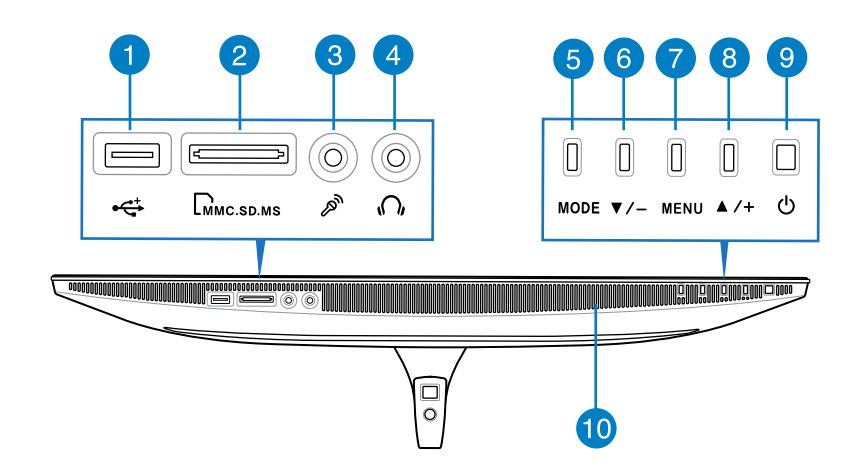

#### **USB 2.0 port**

This USB (Universal Serial Bus) port is compatible with USB 2.0 or USB 1.1 devices such as keyboards, pointing devices, flash disk drives, external HDDs, speakers, cameras, and printers.

#### **6-in-1 Memory card reader**  $\mathbf{2}$

This All-in-One PC has a built-in memory card reader slot that supports MMC, SD, SDHC, SDXC, MS, MS PRO cards.

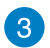

#### **Microphone jack**

The microphone jack is designed to connect to a microphone used for video conferencing, voice narrations, or simple audio recordings.

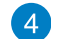

5)

#### **Headphone output**

This combo jack supports speakers and headphones.

#### **Mode button**

Touch to switch the display signal source. When switched to HDMI-in, the All-in-One PC can be used as a standard desktop LCD monitor.

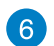

#### **Menu down button**

When adjusting the menu settings, press this button to move down to the menu selections. You can also use this button to decrease the value of selected menu items such as brightness, contrast, volume, etc.

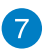

#### **MENU button**

Press to display the menu. Press this button to enter/select the highlighted icon (function) while the OSD is activated.

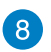

#### **Menu up button**

When adjusting the menu settings, press this button to move up to the menu selections. You can also use this button to increase the value of selected menu items such as brightness, contrast, volume, etc.

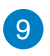

#### **Power button**

Press this button to turn on your All-in-One PC.

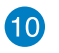

#### **Audio speakers**

The built-in audio speaker allows you to hear audio straight from the All-in-One PC. The audio features of this All-in-One PC are software-controlled.

### <span id="page-15-0"></span>All-in-One PC

### **Left side view**

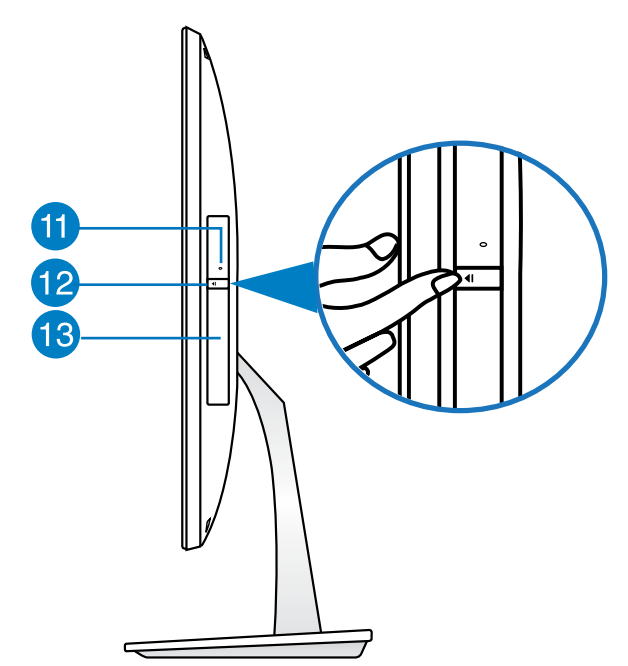

#### **Optical Disc Drive manual eject hole** 60

The manual eject hole is used to eject the drive tray in case the electronic eject button does not work.

**WARNING!** Use the manual eject hole only when the electronic eject button does not work.

#### **Optical Disk Drive electronic eject button**  $\overline{12}$

Press this button to eject the optical drive tray.

You can also eject the drive tray using your media player or by right-clicking the optical drive icon in Windows File Explorer and clicking Eject.

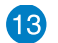

#### **Optical Drive**

The built-in optical drive may support compact discs (CD), digital video discs (DVD), and/or Blu-ray discs (BD), and recordable (R) or re-writable (RW) discs. Consult product specifications for details on included optical drive.

## *Chapter 2: Using your All-in-One PC*

### <span id="page-16-0"></span>**Assembling the base of your All-in-One PC**

- 1. Place the All-in-One PC on a flat and stable surface such as a table or desk.
- 2. Align and attach the base to the stand. Ensure that the stand is fitted firmly and aligned properly to the base.

**NOTE:** The stand fits to the base in one orientation only.

3. Secure the base to the stand with the bundled screw using a Phillips or a flat screwdriver. You can also use a coin or token.

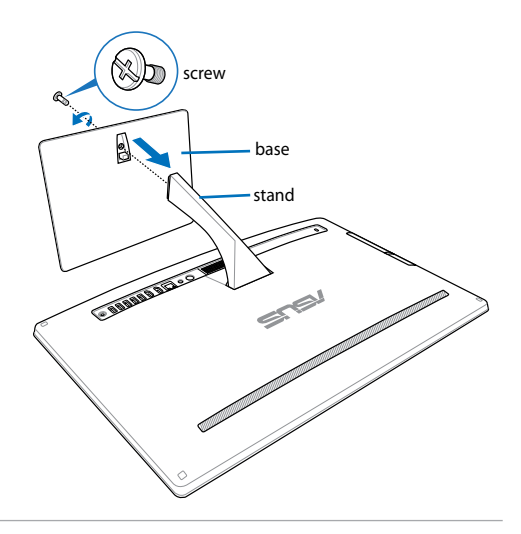

**NOTE:** The illustration above are for reference only. The actual base of your AiO may vary depending on the model but the installation steps remains the same.

### **Positioning your All-in-One PC**

- 1. Place your All-in-One PC on a flat surface such as a table or desk.
- 2. Tilt the display to an angle between - $5^{\circ}$  to  $25^\circ$ .

**IMPORTANT!** Avoid adjusting the display to an angle beyond the recommended values or you may risk damaging the All-in-One PC.

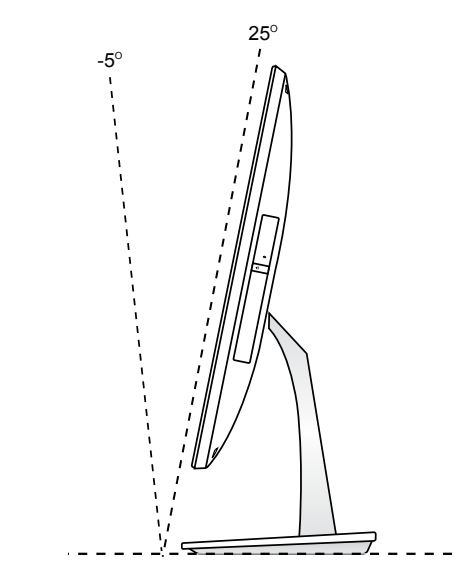

### <span id="page-17-0"></span>**Setting up your All-in-One PC**

### **Connecting a wired keyboard and mouse**

Connect the keyboard and the mouse to the USB ports on the rear panel.

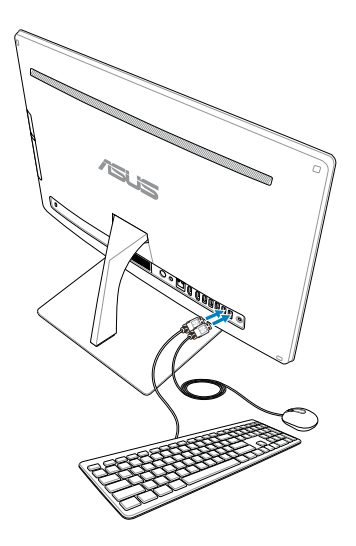

### **Connecting a wireless keyboard and mouse**

- 1. Install batteries into the wireless keyboard and mouse.
- 2. Connect the wireless dongle for keyboard and mouse to a USB port.
- 3. You can begin using the wireless keyboard and mouse.

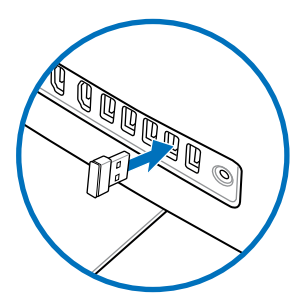

#### **NOTES:**

- Reconnect the wireless keyboard and mouse with the wireless dongle if they lose connection. Avoid using either devices alongside other wireless devices. Position the mouse and keyboard at least 20 cm away from other wireless hardware to avoid interference.
- The illustrations above are for reference only. Actual hardware and specifications of the optional wired or wireless keyboard and mouse vary.

### <span id="page-18-0"></span>**Powering on your All-in-One PC**

Connect the supplied AC adapter to the **DC IN** jack on the rear panel ( $\bigcirc$  **2**  $\bigcirc$  **3**) and then press the **Power button** on the front panel (**4**) of the All-in-One PC to power on the system.

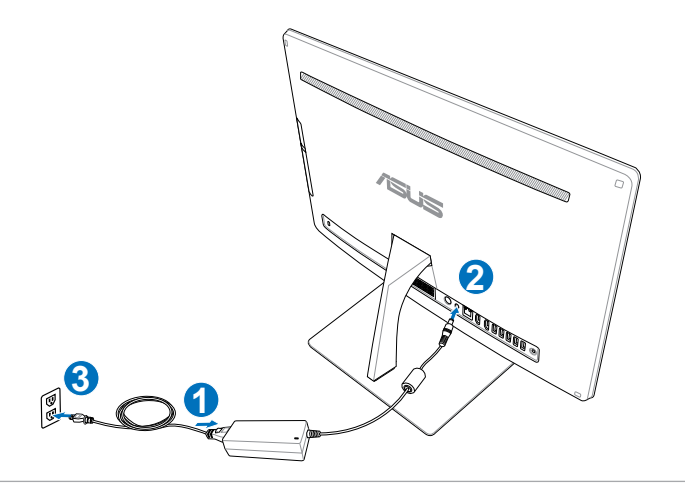

**WARNING!** DO NOT connect the AC power cord to an AC outlet prior to connecting the DC plug to the system. Doing so may damage the AC-DC adapter.

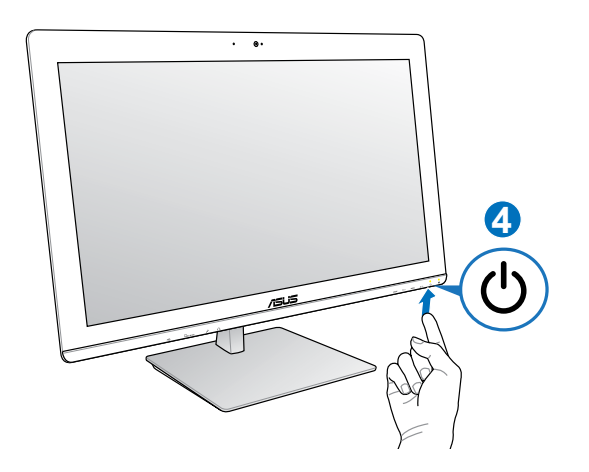

**NOTE:** For details on turning off your All-in-One PC, refer to the section *Turning off your All-in-One PC* in *Working with Windows® 8*.

## <span id="page-19-0"></span>All-in-One PC

### **Using the On Screen Display (OSD) Menu**

The On Screen Display (OSD) menu will display when you:

- 1. Press the **Menu** button on the front panel.
- 2. Connect an HDMI cable to the rear HDMI input port.

### **Using the OSD Menu**

To display the OSD menu, press the **Menu** button on the front panel. To navigate through the OSD functions or modify OSD settings, press the **Menu Up** or **Menu Down** keys on the front panel. To activate the selected function, press the **Menu** button again.

**NOTE:** Refer to the section Getting to know your All-in-One PC for the location of the front panel buttons.

### **Panel Off**

Press this button to switch off the display.

### **Color**

- **Brightness:** This setting can be adjusted using values between 0 to 100. **•**
- **Contrast:** This setting can be adjusted using values between 0 to 100. **•**
- **Color Temp. :** Four color modes are available Cool, Normal, Warm, and User mode. **•**

#### **Image**

- **Sharpness:** This setting can be adjusted using values between 0 to 100. **•**
- **Aspect Control:** Select the aspect ratio to "Full" or "OverScan". This setting is available **•** only when you use the All-in-One PC as a standard desktop LCD monitor.
- **Auto Adjust:** Adjusts the horizontal position (H-Position) and the vertical position (V-**•** Position) of the display. This feature is available only when you use the All-in-One PC as a standard desktop LCD monitor.

#### **Input Select**

- **PC:** Displays video produced by the All-in-One PC. **•**
- **HDMI:** Display video input from the HDMI Input port. **•**

#### **System Setup**

#### **OSD Setup: •**

- 1. H-Position Adjusts the horizontal position of the OSD menu.
- 2. V-Position Adjusts the vertical position of the OSD menu.
- 3. OSD Timeout Sets the display duration of OSD menu from 10 to 120 seconds.
- 4. DDC/CI Enables or disables the DDC/CI (Display Data Channel/Command Interface).
- **Information:** Displays resolution and refresh rate. **•**
- **Language:** Sets the OSD language. **•**
- **All Reset:** Resets all OSD settings to defaults. **•**

#### **Exit**

Exit from the OSD menu.

### <span id="page-21-0"></span>All-in-One PC

### **Gestures**

The gestures allow you to launch programs and access the settings of your All-in-One PC. The functions can be activated by using the hand gestures to your All-in-One PC's display panel.

### **Using gestures**

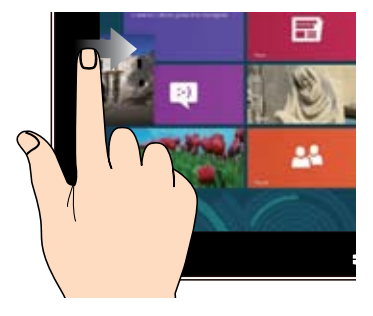

Swipe from the left edge of the screen to shuffle your running apps.

### **Left edge swipe Right edge swipe**

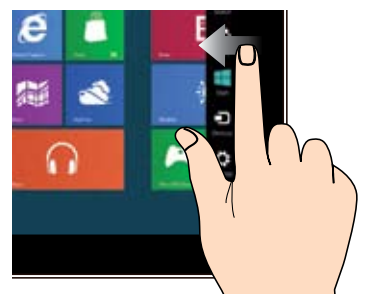

Swipe from the right edge of the screen to launch the Charm bar.

#### **Top edge swipe Finger slide**

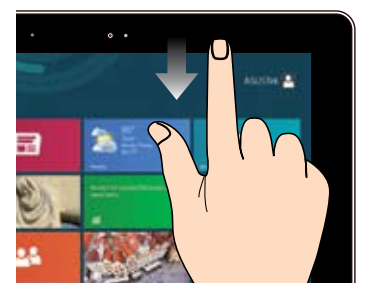

- In the Start screen, swipe from the top edge of the screen to view the All Apps bar.
- In a running app, swipe the from top edge of the screen to view its menu.

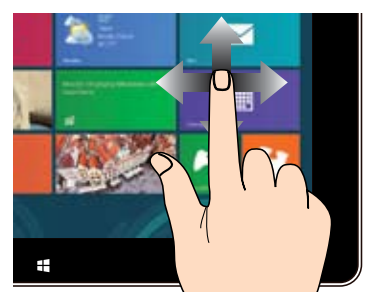

Slide your finger to scroll up and down and slide your finger to pan the screen left or right.

### All-in-OnePC

#### **Zoom out Zoom in**

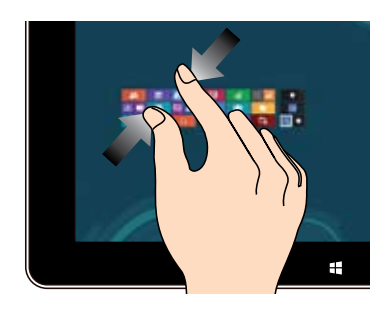

Bring together your two fingers on the touch panel.

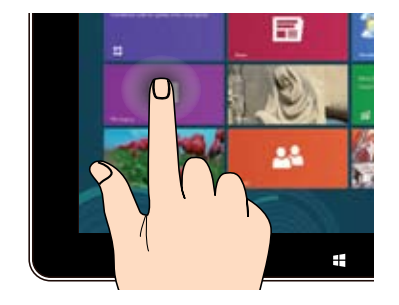

- To move an app, tap and hold the app tile and drag it to a new location.
- To close an app, tap and hold the top side of the running app and drag it down to the bottom of the screen to close it.

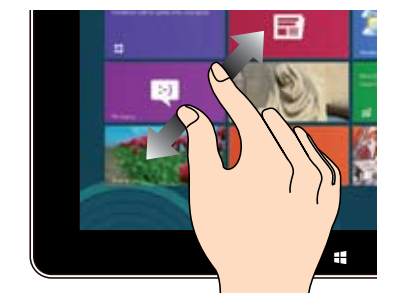

Spread apart your two fingers on the touch panel.

### **Tap and hold Tap/Double tap**

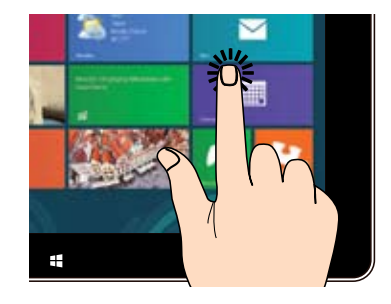

- Tap an app to launch it. •
- On Desktop mode, double-tap an item to launch it. •

## <span id="page-23-0"></span>All-in-One PC

### **Configuring the audio output using an HDMI device**

If you want to use a high-definition TV as an audio output device, connect the TV to the All-in-One PC using HDMI and follow the steps below to configure the audio settings.

#### **To configure the audio output using an HDMI device:**

1. From the Start screen, click **Desktop** to launch the Desktop Mode.

**NOTE:** For more details, refer to the section *Start screen* under *Working with Windows® 8.*

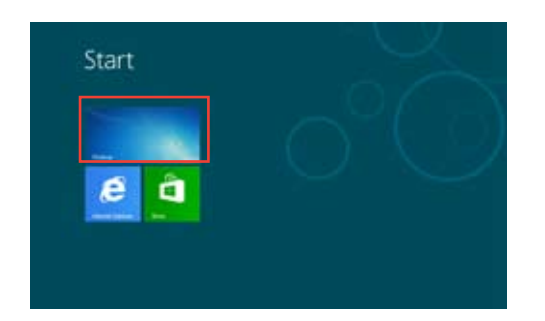

2. Right-click the Volume Mixer icon on the Windows® taskbar and click **Playback devices**.

Links < < < < html

- 3. From the Playback screen, select **Digital Audio (HDMI)**.
- 4. Click **Configure** and the Speaker Setup window pops up.

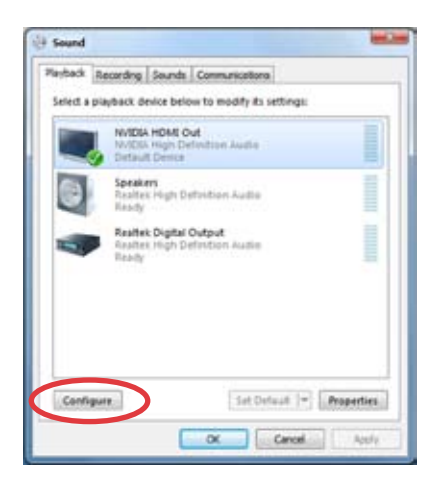

5. Select **Stereo** and click **Next**.

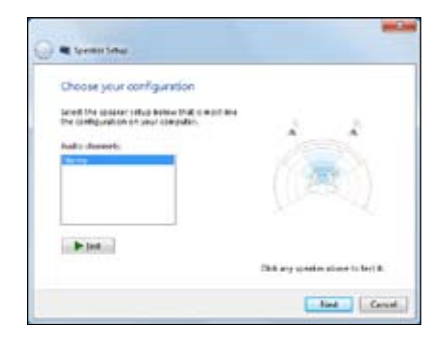

- 6. Tick the **Front left and right** option, and click **Next**.
- 7. Click **Finish** to exit the speaker setup.

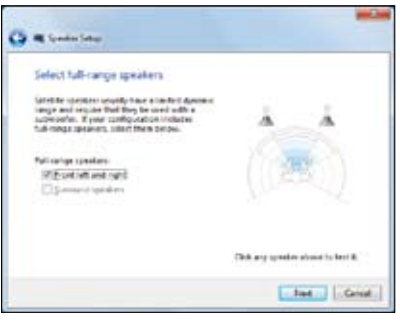

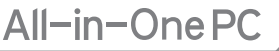

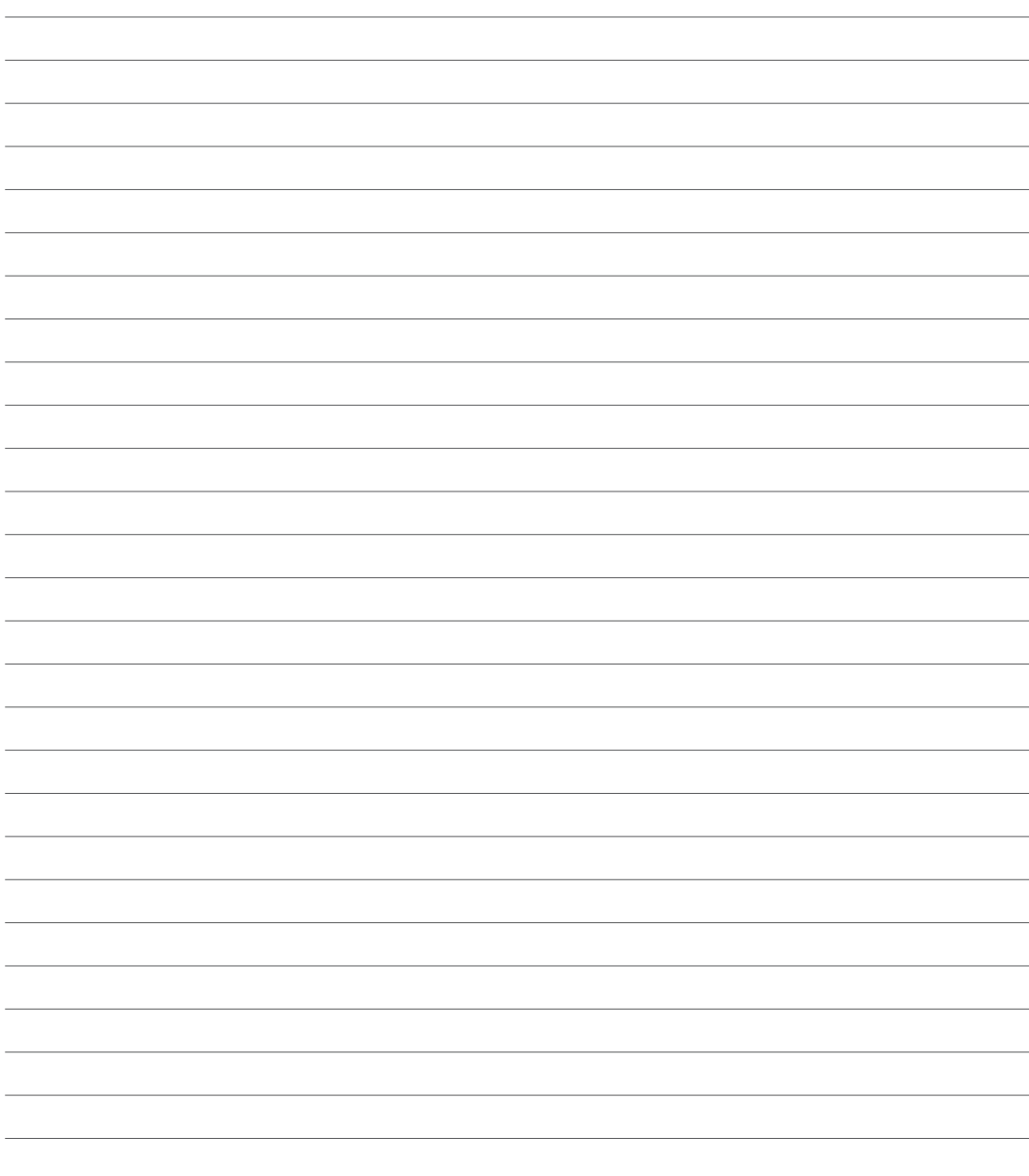

# *Chapter 3: Working with Windows® 8*

### <span id="page-26-0"></span>**Starting for the first time (For Windows® 8 and Windows® 8 Professional)**

When you start your computer for the first time, a series of screens appear to guide you in configuring the basic settings of your Windows<sup>®</sup> 8 operating system.

#### **To start for the first time:**

- 1. Press the power button on your All-in-One PC. Wait for a few minutes until the setup screen appears.
- 2. Select a language to use on your All-in-One PC.
- 3. Carefully read the License Terms. Tick **I accept the terms for using Windows** then click **Accept.**
- 4. Follow the onscreen instructions to configure the following basic items:
	- Personalize
	- Wireless
	- Settings
	- Sign in to your PC
- 5. Once you are done configuring the basic items, a Windows®8 tutorial appears. Watch this to learn more about Windows®8 functionalities.
- 6. The Start screen appears after successfully signing in to your user account.

### **Windows® 8 lock screen**

The Windows®8 lock screen may appear when your All-in-One PC enters the Windows®8 operating system. To proceed, tap on the lock screen or press any key on your All-in-One PC's keyboard.

## <span id="page-27-0"></span>All-in-One PC

### **Windows® UI**

The Window® User Interface (UI) is the tile-based display used in Windows® 8. It includes the following features you can use while working on your All-in-One PC.

### **Start screen**

The Start screen appears after successfully signing in to your user account. It helps organize all the programs and applications you need in just one place.

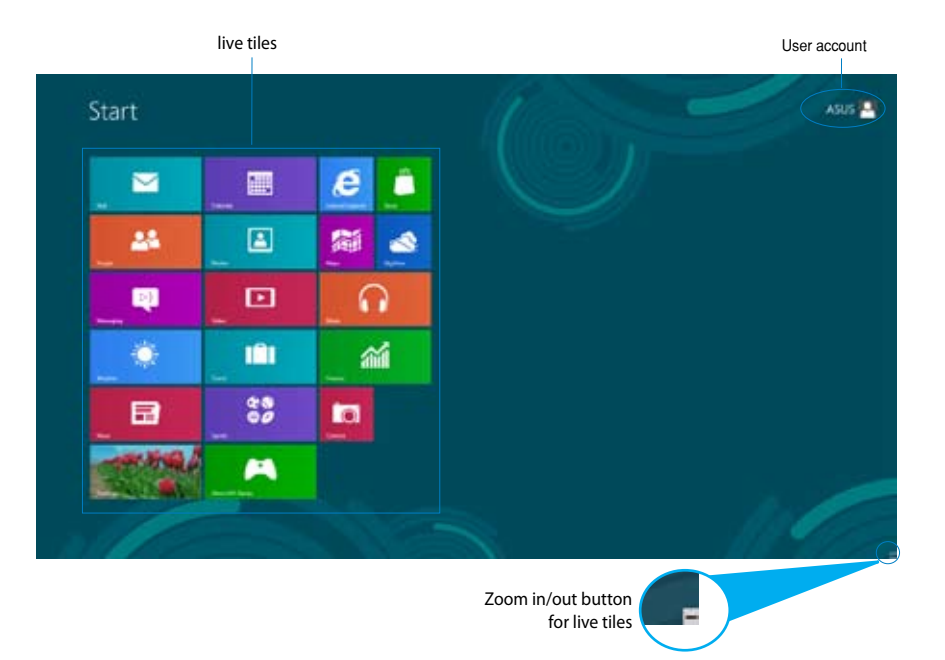

### <span id="page-28-0"></span>**Windows® apps**

These are apps pinned on the Start screen and displayed on tiled-format for easy access.

**IMPORTANT!** A screen resolution of 1024 x 768 pixels or higher is required to run Windows® apps.

**NOTE:** Some apps require signing in to your Microsoft account before they are fully launched.

### **Hotspots**

Onscreen hotspots allow you to launch programs and access the settings of your PC. The functions in these hotspots can be activated using your mouse.

### **Hotspots on a running app**

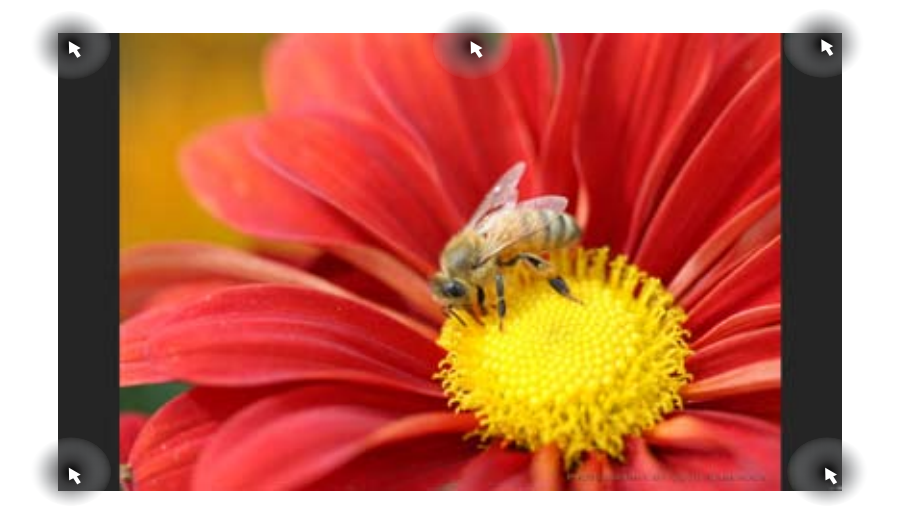

### **Hotspots on the Start screen**

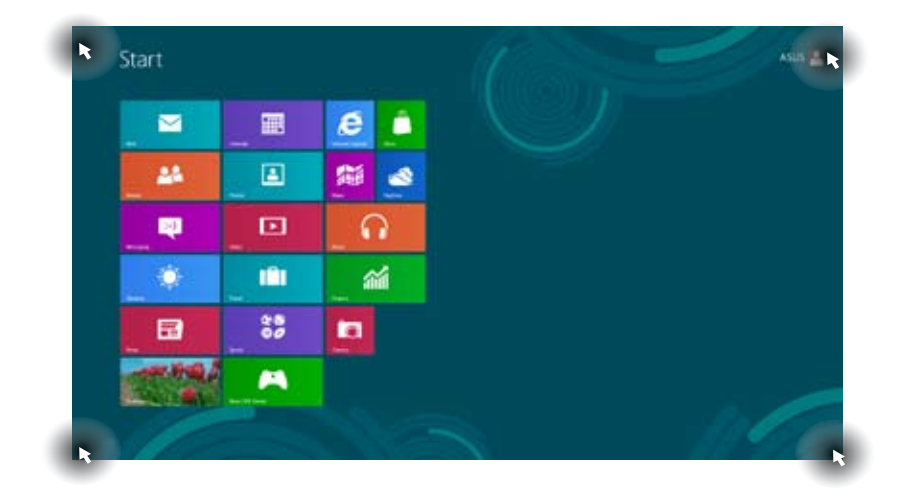

**NOTE:** Refer to the next page for the Hotspots' functions.

**English**

30 All-in-One PC ET232 Series

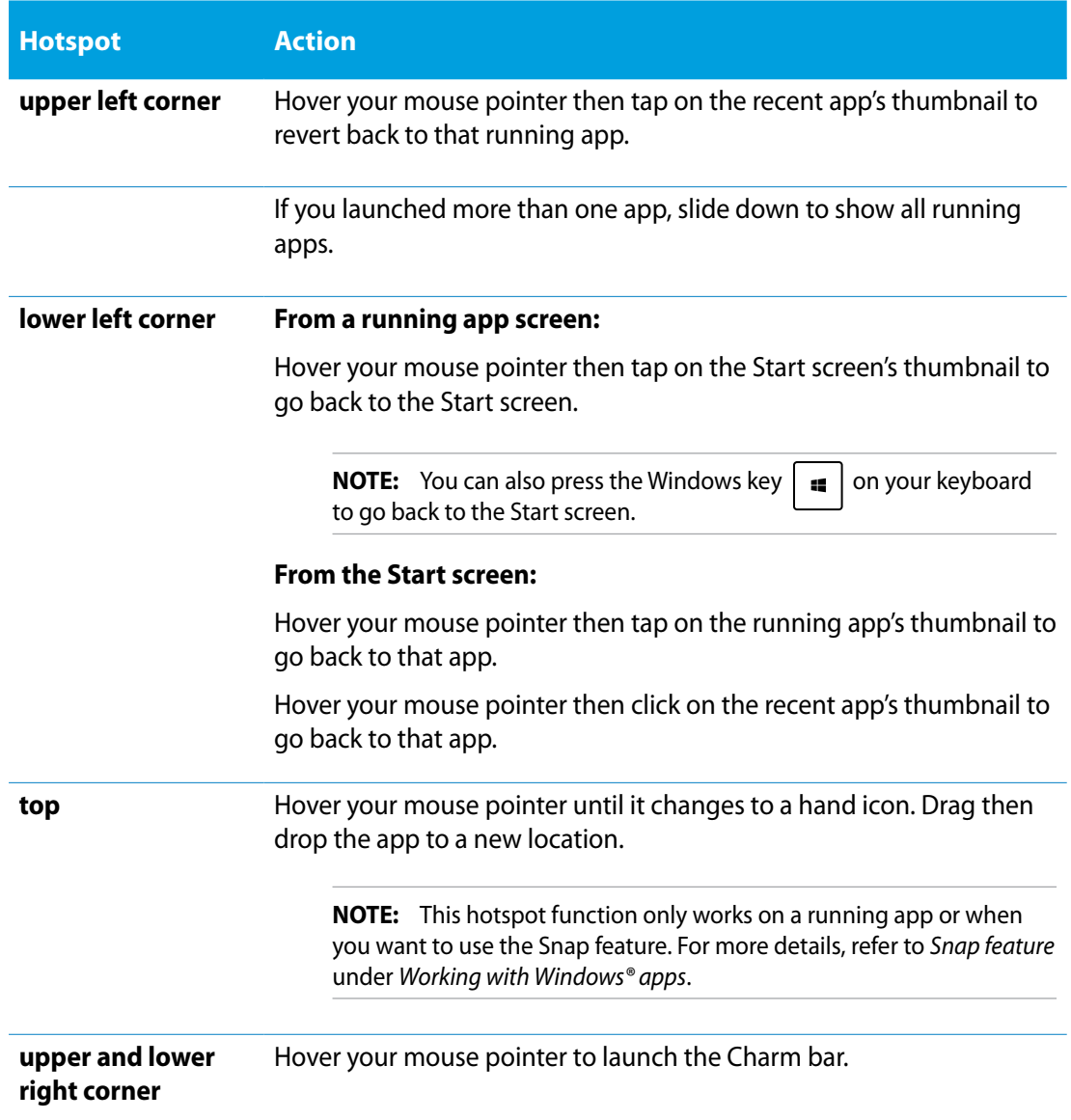

### <span id="page-31-0"></span>All-in-One PC

### **Working with Windows® apps**

Use your All-in-One PC's touchscreen or keyboard to launch and customize your apps.

### **Launching apps**

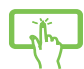

Tap an app to launch it.

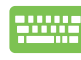

- 1. Press  $\left| \frac{f_{\text{c}}}{f_{\text{c}}} \right|$  twice then use the arrow keys to browse through the apps.
- 2. Press  $\left| \begin{array}{c} \text{energy} \\ \text{energy} \end{array} \right|$  to launch your selected app.

### **Customizing apps**

You can move, resize, or unpin apps from the Start screen using the following steps.

### **Moving apps**

Tap and hold the app tile and drag it to a new location.

### **Resizing apps**

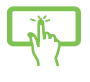

Swipe down the app tile to select and launch its settings bar. Tap  $\bigodot$  to reduce or  $\tan \theta$  to enlarge an app.

### **Unpinning apps**

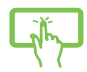

Swipe down the app tile to select and launch its settings bar. Tap to unpin an app.

### <span id="page-32-0"></span>**Closing apps**

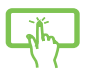

Tap and hold the top side of the running app then drag it down to the bottom of the screen to close it.

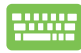

From the running app's screen, press  $\int dt \, | \, + \int_{\frac{dx}{2}}^{x} =$ 

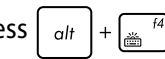

### **Accessing All Apps**

Aside from the apps already pinned on your Start screen, you can also open other applications like the exclusive ASUS Software apps bundled with your All-in-One PC through the Apps screen.

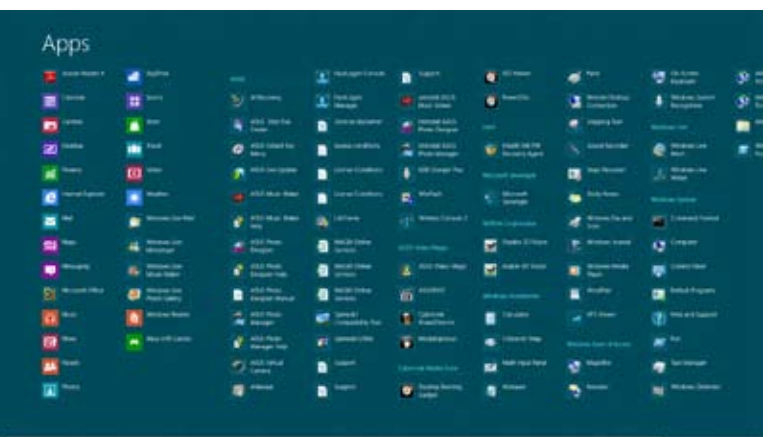

### **Launching the Apps screen**

Launch the Apps screen using your All-in-One PC's touchscreen or keyboard.

1. Swipe down the app tile to select and launch its settings bar.

2. Tap  $\Box$  to show all installed apps in your All-in-One PC.

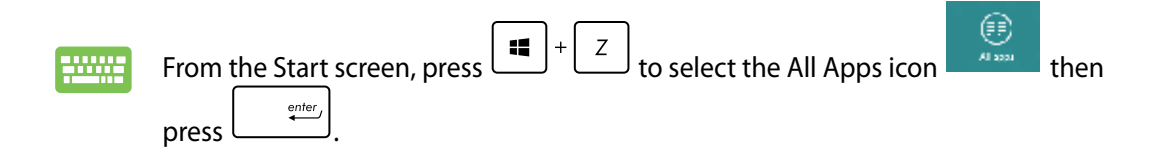

### <span id="page-33-0"></span>**Pinning more apps on the Start screen**

You can pin more apps on the Start screen using your touchscreen.

- 1. Swipe down the app tile to select and launch its settings bar.
	- 2. Tap  $\frac{1}{2}$  to pin the selected app to the Start screen.

### **Charm bar**

The Charm bar is a toolbar that can be triggered on the right side of your screen. It consists of several tools that allow you to share applications and provide quick access for customizing the settings of your All-in-One PC.

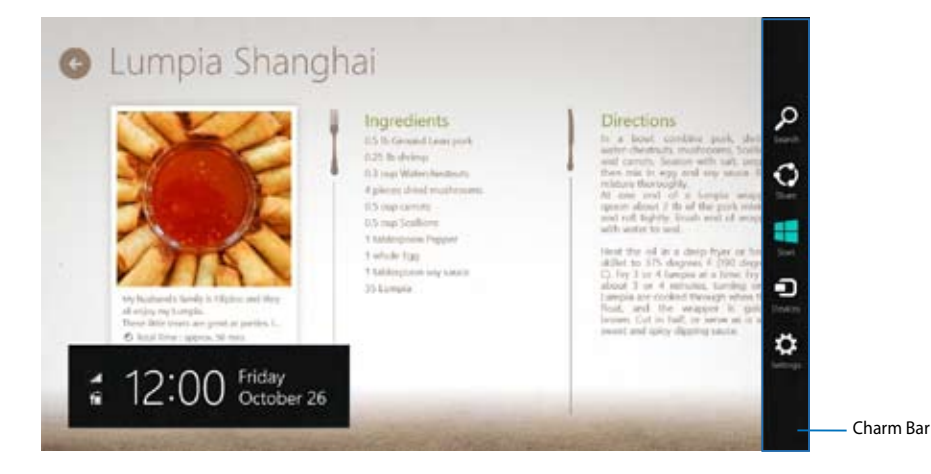

### **Launching the Charm bar**

**NOTE:** When called out, the Charm bar initially appears as a set of white icons. The image above shows how the Charm bar looks like once activated.

Use your All-in-One PC's touchscreen or keyboard to launch the Charm bar.

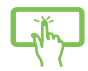

Swipe the right edge of the screen.

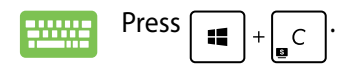

### **Inside the Charm bar**

J.

í.

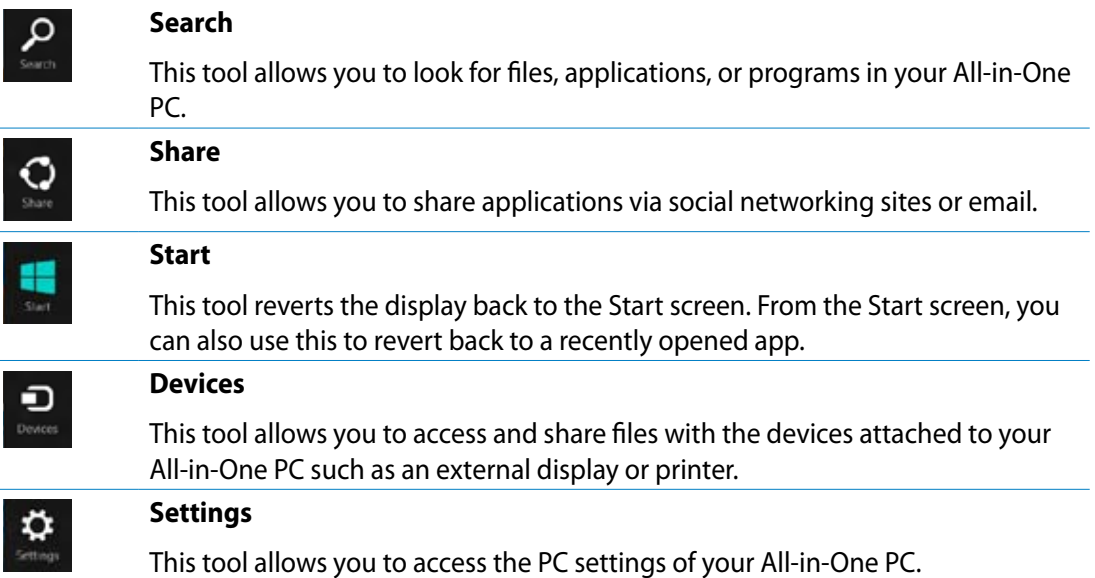

### <span id="page-35-0"></span>All-in-One PC

### **Snap feature**

The Snap feature displays two apps side-by-side, allowing you to work or switch between apps.

**IMPORTANT!** Ensure that your All-in-One PC's screen resolution is set to 1366 x 768 pixels or higher before using the Snap feature.

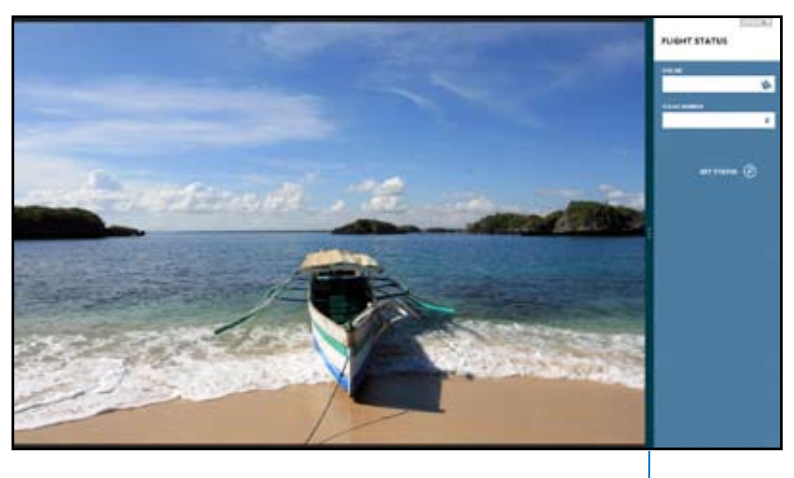

Snap bar

### **Using Snap**

Perform the following steps to activate Snap using your All-in-One PC's touchscreen or keyboard.

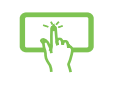

- 1. Launch the app you wish to snap.
- 2. Hover the mouse point on the top side of your screen.
- 3. Once the pointer changes to a hand icon, drag then drop the app to the left or right side of the display panel.
- 4. Launch another app.

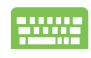

- 1. Launch the app you wish to snap.
- 2. Press  $\mathbf{E}$
- 3. To switch between apps, press  $| \cdot |$

### <span id="page-36-0"></span>**Other keyboard shortcuts**

Using the keyboard, you can also use the following shortcuts to help you launch applications and navigate Windows®8.

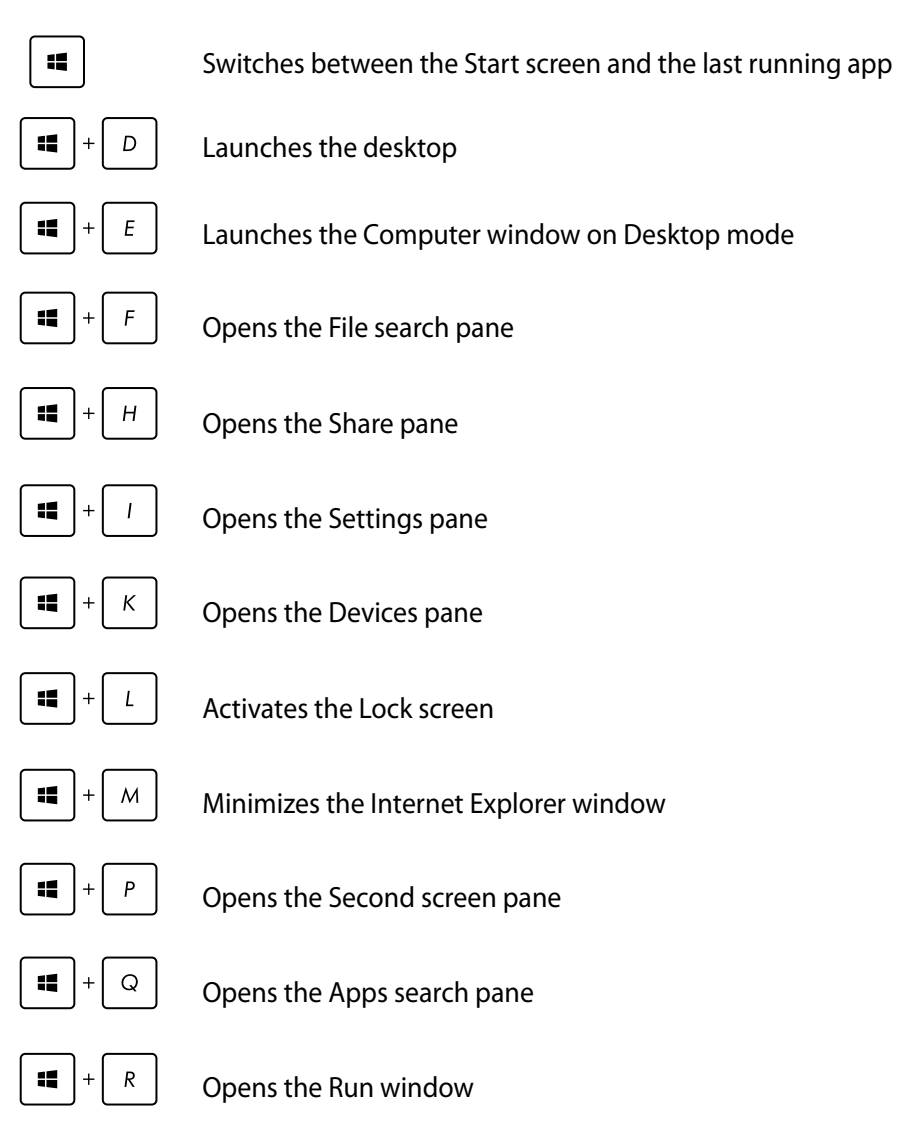

## <span id="page-37-0"></span>All-in-One PO

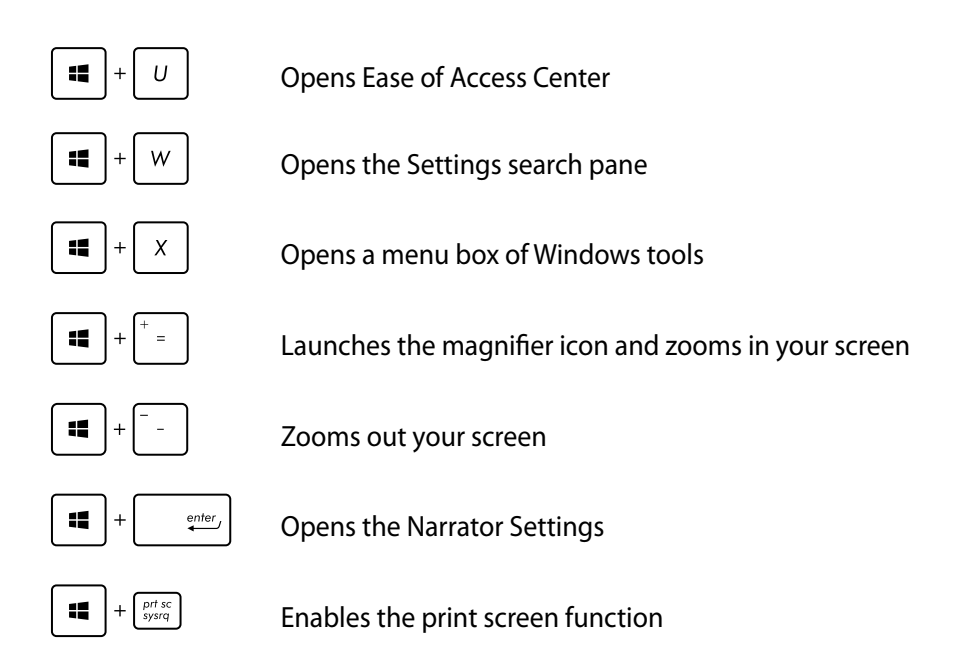

## **Turning your All-in-One PC off**

Do either of the following to shut down your All-in-One PC:

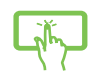

- Tap from settings the Charm bar then tap  $\frac{dJ}{dt}$  > **Shut down** to do a normal shutdown.
- From the log-in screen, tap > **Shut down**.
- If your All-in-One PC is unresponsive, press and hold the power button for at least four (4) seconds until your All-in-One PC turns off.

## *Chapter 4: Connecting to the Internet*

<span id="page-38-0"></span>Access emails, surf the Internet, and share applications via social networking sites on or from your PC using wireless/Wi-Fi or wired connection.

### **Setting up a Wi-Fi connection in Windows® 8**

1. Launch the Charm bar from the Start screen or from any application mode.

**NOTE:** For details, refer to the section *Charm bar* under *Working with Windows® apps*.

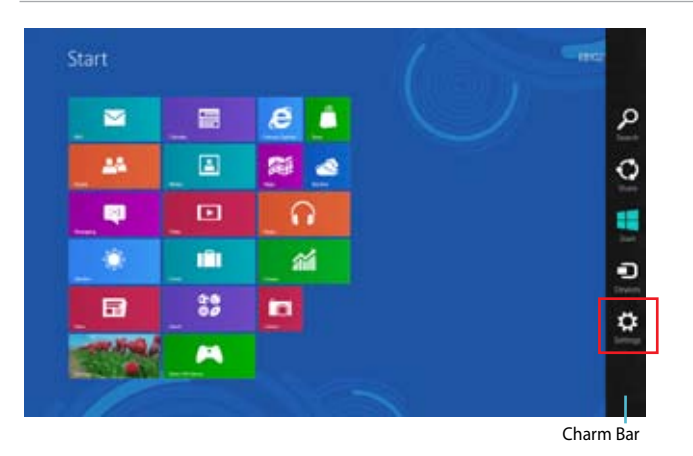

2. From the Charm bar, select **Settings** and click the network icon .

3. Select the wireless network that you want to connect to from the list.

#### 4. Click **Connect**.

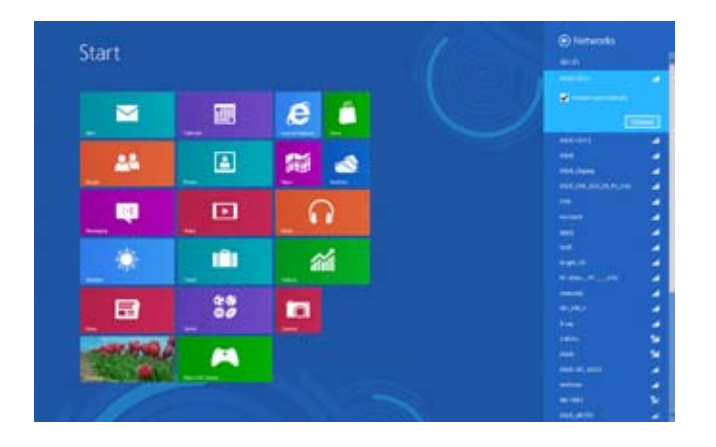

**NOTE:** You may be prompted to enter a security key to connect to a secured wireless network.

### <span id="page-40-0"></span>**Setting up a Wired connection in Windows® 8**

- 1. Use a network (RJ-45) cable to connect your All-in-One PC to a DSL/cable modem or a local area network (LAN).
- 2. Turn on your computer.
- 3. Configure the necessary Internet connection settings.

#### **NOTES:**

- For more details, refer to the sections *Configuring a dynamic IP/PPPoE network connection*  or *Configuring a static IP network connection*.
- Contact your Internet Service Provider (ISP) for details or assistance in setting up your Internet connection.

### **Configuring a dynamic IP/PPPoE network connection**

#### **To configure a dynamic IP/PPPoE or static IP network connection:**

1. From the Start screen, click **Desktop** to launch the Desktop mode.

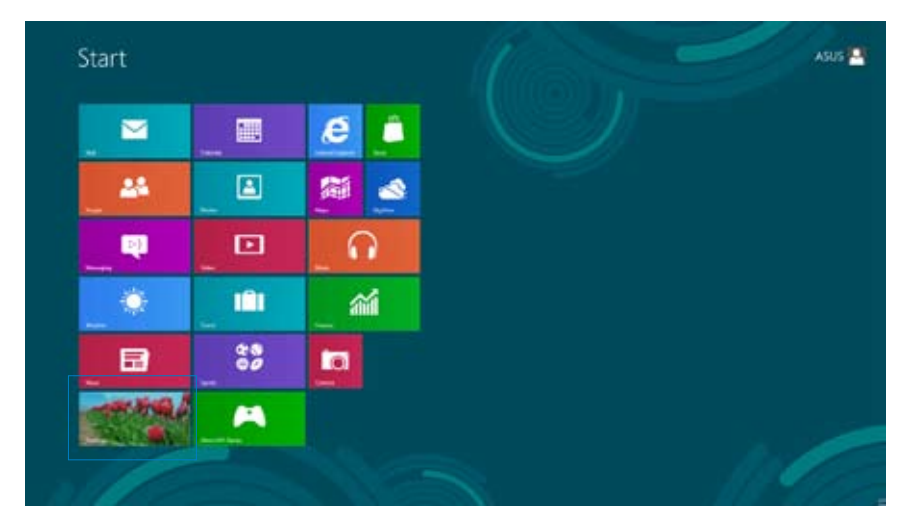

- 2. From the Windows<sup>®</sup> taskbar, right-click the network icon **and and click Open Network and Sharing Center**.
- 3. From the Open Network and Sharing Center screen, click **Change Adapter settings**.
- 4. Right-click on your LAN and select **Properties**.
- 5. Click **Internet Protocol Version 4(TCP/IPv4)** and click **Properties**.

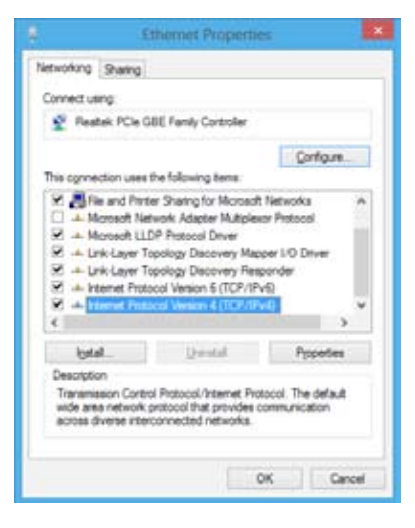

6. Click **Obtain an IP address automatically** and click **OK**.

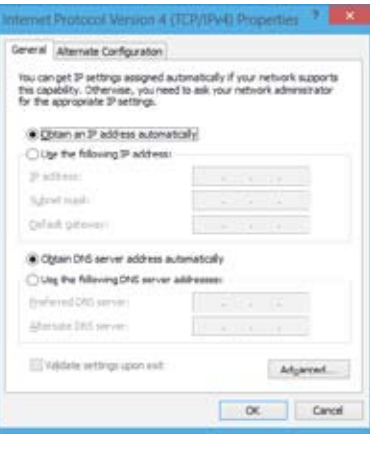

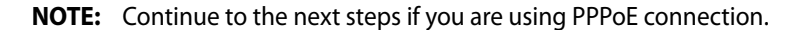

### All-in-OnePC

- 
- 
- 

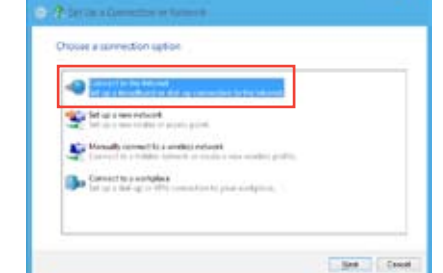

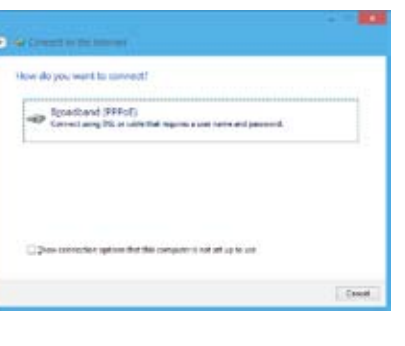

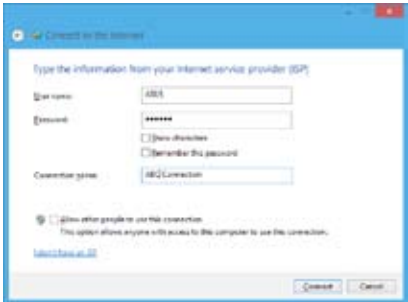

7. Return to the **Network and Sharing Center** and then click **Set up a new connection or network**.

8. Select **Connect to the Internet** and click **Next**.

9. Select **Broadband (PPPoE)** and click **Next**.

- 10. Enter your **Username**, **Password**, and **Connection name**. Click **Connect**.
- 11. Click **Close** to finish the configuration.
- 12. Click the network icon in the taskbar and click the connection you just created.
- 13. Enter your user name and password. Click **Connect** to connect to the Internet.

## <span id="page-43-0"></span>All-in-One PC

### **Configuring a static IP network connection**

#### **To configure a static IP network connection:**

- 1. Repeat steps 1 to 4 of the previous section **Configuring a dynamic IP/PPPoE network connection**.
- 2 Click **Use the following IP address**.
- 3. Enter the IP address, Subnet mask and Gateway from your service provider.
- 4. If needed, enter the preferred DNS Server address and alternative address.
- 5. When done, click **OK**.

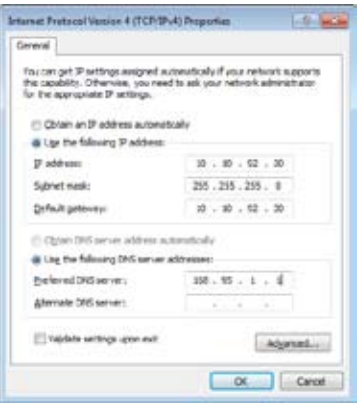

### **Setting up a Bluetooth Wireless Connection**

Bluetooth technology eliminates the need for cables for connecting to Bluetooth-enabled devices. Examples of Bluetooth-enabled devices include Notebook PCs, Desktop PCs, and mobile phones.

**NOTE:** If your All-in-One PC did not come with built-in Bluetooth, you need to connect a USB Bluetooth module in order to use Bluetooth.

#### **To add a Bluetooth device in Windows® 8:**

1. Press **FN+F2** until the wireless LAN and Bluetooth are enabled.

You can also double-click the Wireless Console icon in the Windows notification area and select the Bluetooth icon.

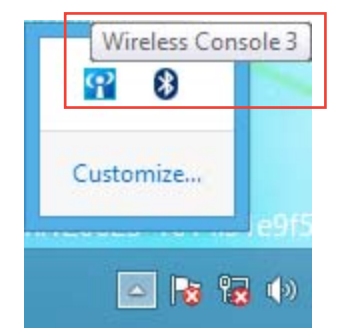

2. Click the Bluetooth logo on the System Tray and select **Add a Device** from the context menu .

3. In the PC settings window, click **Add a device** to look for available Bluetooth devices.

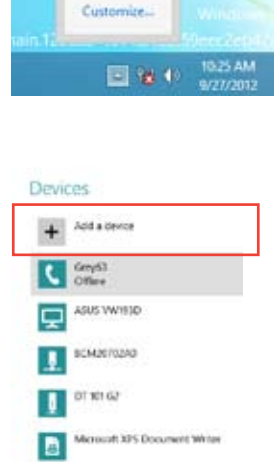

Cyfeiria Mouse

Add a Bluetooth Device Allow a Device to Cor **Show Bluetooth Devices** Join a Personal Area Network

Open Settings **Remove Icon** ष्ठ 73

4. Select a Bluetooth device from the list.

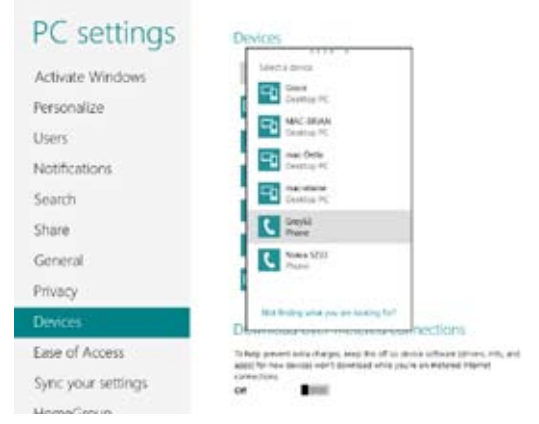

- 5. Windows will display a Bluetooth passcode. Select **Yes** to confirm and pair the All-in-One PC with the Bluetooth device.
- 6. Bluetooth pairing has been successfully set up.

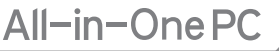

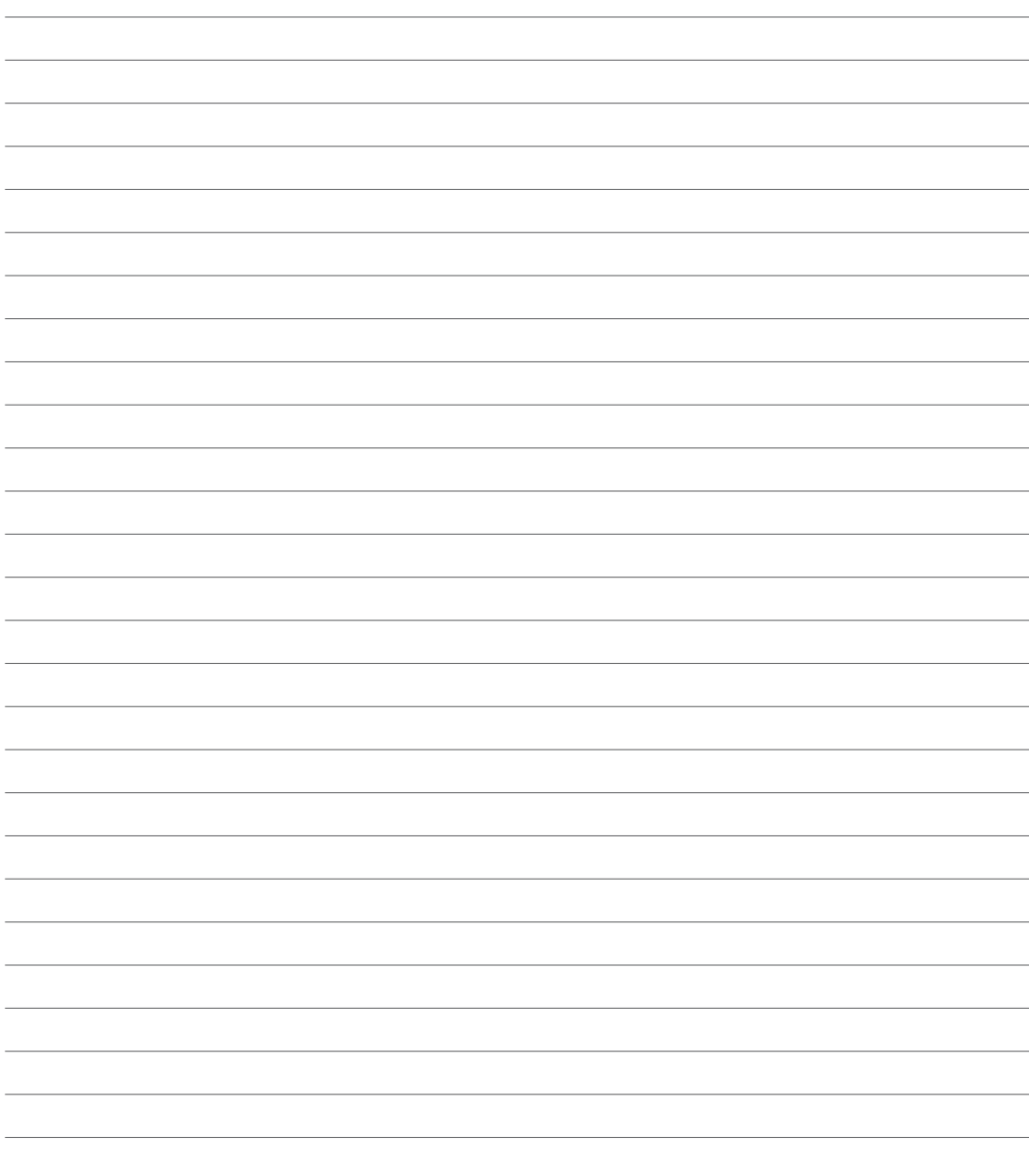

## *Chapter 5: Recovering your system*

### <span id="page-46-0"></span>**Entering the BIOS Setup**

BIOS (Basic Input and Output System) stores system hardware settings that are needed for system startup in the PC.

In normal circumstances, the default BIOS settings apply to most conditions to ensure optimal performance. Do not change the default BIOS settings except in the following circumstances:

- An error message appears on the screen during the system bootup and requests you to run the BIOS Setup. •
- You have installed a new system component that requires further BIOS settings or update.

**WARNING!** Inappropriate BIOS settings may result to instability or boot failure. We strongly recommend that you change the BIOS settings only with the help of a trained service personnel.

### **Quickly enter the BIOS**

Windows<sup>®</sup> 8 boot time is quite fast, so we developed these three ways for you to quickly access the BIOS:

- When your All-in-One PC is off, press the power button for at least four (4) seconds to access the BIOS directly.
- Press the power button for at least four (4) seconds to shut down your All-in-One PC, then press the power button again to turn your All-in-One PC back on, and press <F2> during POST. •
- When your All-in-One PC is off, disconnect the power cord from your All-in-One PC's power connector. Reconnect the power cord and press the power button to turn on your All-in-One PC. Press <F2> during POST.

**NOTE:** POST (Power-On Self Test) is a series of software controlled diagnostic tests that run when you turn on your All-in-One PC.

## <span id="page-47-0"></span>All-in-One PC

## **Resetting your All-in-One PC in Windows® 8**

The **Reset your PC** option restores your PC to its factory default settings.

**IMPORTANT!** Back up all your data before using this option.

#### **To reset your All-in-One PC:**

1. If your All-in-One PC is off, press the power button to turn on your All-in-One PC.

If your All-in-One PC is already on, launch the Windows® 8 Charm bar then go to **Settings** > **Change PC settings** > **General**. From the **General** pane, scroll down to **Advanced startup** and tap or tap or click **Restart now**.

- 2. Press <**F9**> during bootup.
- 3. From the screen, tap or click **Troubleshoot**.
- 4. Select **Reset your PC**.
- 5. Tap or click **Next**.
- 6. Select **Only the drive where the Windows is installed**.
- 7. Select **Just remove my files**.
- 8. Tap or click **Reset**.

### <span id="page-48-0"></span>**Recovering from a system image file in Windows® 8**

You can create a USB recovery drive and use this to recover your PC's settings.

### **Creating a USB recovery drive**

**WARNING!** All files on your USB storage device will be permanently deleted during the process. Before you proceed, ensure that you back up all your important data.

#### **To create a USB recovery drive:**

1. Launch the Control Panel from the All Apps screen.

**NOTE:** For details, refer to *Launching the All Apps screen* under *Working with Windows® apps*.

- 2. From the Control Panel's System and Security, click **Find and fix problems**.
- 3. Tap or click **Recovery** > **Create a recovery drive**.
- 4. Tap or click **Next**.

**NOTE:** If the check box is not ticked, no device drivers and apps will be installed in the recovery device.

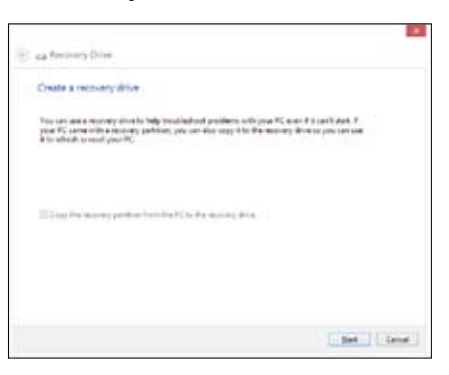

- 5. Select the USB storage device where you want to copy the recovery files.
- 6. Click **Next**.

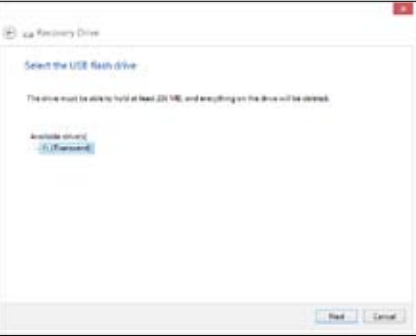

- 7. Click **Create**. Wait for a while for the process to complete.
- 8. When the process is completed, click **Finish**.

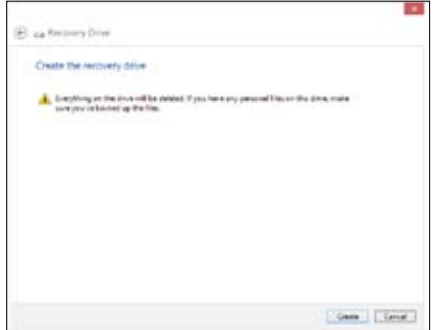

### **Removing everything and reinstalling Windows® 8**

Restoring your PC to its original factory settings can be done using the Remove everything and reinstall option in PC Settings. Refer to the steps below to use this option.

**IMPORTANT!** Back up all your data before using this option.

**NOTE:** This process may take a while to complete.

- 1. Launch the Charm bar.
- 2. Click **Settings** > **Change PC Settings** > **General**.
- 3. Scroll down to view the Remove everything and reinstall Windows option. Under this option, click **Get Started**.
- 4. Follow the onscreen instructions to complete the reinstallation and reset process.

<span id="page-49-0"></span>**English**

## *Appendices*

## <span id="page-50-0"></span>**Notices**

### **REACH**

Complying with the REACH (Registration, Evaluation, Authorization, and Restriction of Chemicals) regulatory framework, we publish the chemical substances in our products at ASUS REACH website at **http://csr.asus.com/english/REACH.htm**

### **ASUS Recycling/Takeback Services**

ASUS recycling and takeback programs come from our commitment to the highest standards for protecting our environment. We believe in providing solutions for you to be able to responsibly recycle our products, batteries, other components, as well as the packaging materials. Please go to **http://csr.asus.com/english/Takeback.htm** for the detailed recycling information in different regions.

### **COATING NOTICE**

**IMPORTANT!** To provide electrical insulation and maintain electrical safety, a coating is applied to insulate the device except on the areas where the I/O ports are located.

### **Federal Communications Commission Statement**

This device complies with Part 15 of the FCC Rules. Operation is subject to the following two conditions:

- This device may not cause harmful interference, and •
- This device must accept any interference received including interference that may cause undesired operation. •

This equipment has been tested and found to comply with the limits for a Class B digital device, pursuant to Part 15 of the FCC Rules. These limits are designed to provide reasonable protection against harmful interference in a residential installation. This equipment generates, uses and can radiate radio frequency energy and, if not installed and used in accordance with manufacturer's instructions, may cause harmful interference to radio communications. However, there is no guarantee that interference will not occur in a particular installation. If this equipment does cause harmful interference to radio or television reception, which can be determined by turning the equipment off and on, the user is encouraged to try to correct the interference by one or more of the following measures:

- Reorient or relocate the receiving antenna. •
- Increase the separation between the equipment and receiver. •
- Connect the equipment to an outlet on a circuit different from that to which the receiver is connected.
- Consult the dealer or an experienced radio/TV technician for help. •

**IMPORTANT!** Outdoor operations in the 5.15~5.25GHz band is prohibited. This device has no Ad-hoc capability for 5250~5350 and 5470~5725 MHz.

**CAUTION:** Any changes or modifications not expressly approved by the guarantee of this device could void the user's authority to operate the equipment.

### **RF exposure warning**

This equipment must be installed and operated in accordance with provided instructions and the antenna(s) used for this transmitter must be installed to provide a separation distance of at least 20 cm from all persons and must not be co-located or operating in conjunction with any other antenna or transmitter. End-users and installers must be provided with antenna installation instructions and transmitter operating conditions for satisfying RF exposure compliance.

### **Canadian Department of Communications Statement**

This digital apparatus does not exceed the Class B limits for radio noise emissions from digital apparatus set out in the Radio Interference Regulations of the Canadian Department of Communications.

This class B digital apparatus complies with Canadian ICES-003.

### **IC Radiation Exposure Statement for Canada**

This equipment complies with IC radiation exposure limits set forth for an uncontrolled environment. To maintain compliance with IC RF exposure compliance requirements, please avoid direct contact to the transmitting antenna during transmitting. End users must follow the specific operating instructions for satisfying RF exposure compliance.

Operation is subject to the following two conditions:

- This device may not cause interference and •
- This device must accept any interference, including interference that may cause undesired operation of the device. •

### **Canada, Industry Canada (IC) Notices**

This Class B digital apparatus complies with Canadian ICES-003 and RSS-210.

Operation is subject to the following two conditions: (1) this device may not cause interference, and (2) this device must accept any interference, including interference that may cause undesired operation of the device.

### **Canada, avis d'Industry Canada (IC)**

Cet appareil numérique de classe B est conforme aux normes canadiennes ICES-003 et RSS-210.

Son fonctionnement est soumis aux deux conditions suivantes: (1) cet appareil ne doit pas causer d'interférence et (2) cet appareil doit accepter toute interférence, notamment les interférences qui peuvent a ecter son fonctionnement.

### **Declaration of Conformity (R&TTE directive 1999/5/EC)**

The following items were completed and are considered relevant and sufficient:

- Essential requirements as in [Article 3] •
- Protection requirements for health and safety as in [Article 3.1a] •
- Testing for electric safety according to [EN 60950] •
- Protection requirements for electromagnetic compatibility in [Article 3.1b] •
- Testing for electromagnetic compatibility in [EN 301 489-1] & [EN 301 489-17] •
- Effective use of the radio spectrum as in [Article 3.2] •
- Radio test suites according to [EN 300 328-2] •

### **CE Mark Warning**

This is a Class B product, in a domestic environment, this product may cause radio interference, in which case the user may be required to take adequate measures.

# $\epsilon$

### **CE marking for devices without wireless LAN/Bluetooth**

The shipped version of this device complies with the requirements of the EEC directives 2004/108/EC "Electromagnetic compatibility" and 2006/95/EC "Low voltage directive".

# $CE/CE$ <sup>O</sup>

All-in-One PC ET232 Series 53

### **CE marking for devices with wireless LAN/ Bluetooth**

This equipment complies with the requirements of Directive 1999/5/EC of the European Parliament and Commission from 9 March, 1999 governing Radio and Telecommunications Equipment and mutual recognition of conformity.

### **10 is for class II device.**

### **Wireless Operation Channel for Different Domains**

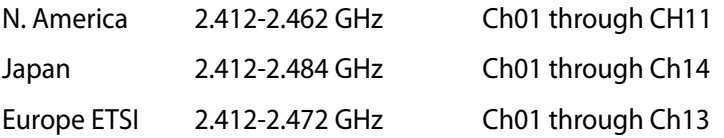

### **NO DISASSEMBLY**

### **The warranty does not apply to the products that have been disassembled by users**

### **Lithium-Ion Battery Warning**

**CAUTION**: Danger of explosion if battery is incorrectly replaced. Replace only with the same or equivalent type recommended by the manufacturer. Dispose of used batteries according to the manufacturer's instructions.

### **No Exposure to Liquids**

DO NOT expose to or use near liquids, rain, or moisture. This product is not waterproof or oil-proof.

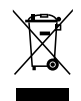

This symbol of the crossed out wheeled bin indicates that the product (electrical, electronic equipment, and mercury-containing button cell battery) should not be placed in municipal waste. Check local regulations for disposal of electronic products.

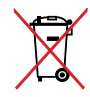

DO NOT throw the battery in municipal waste. The symbol of the crossed out wheeled bin indicates that the battery should not be placed in municipal waste.

### **Global Environmental Regulation Compliance and Declaration**

ASUS follows the green design concept to design and manufacture our products, and makes sure that each stage of the product life cycle of ASUS product is in line with global environmental regulations. In addition, ASUS disclose the relevant information based on regulation requirements.

Please refer to http://csr.asus.com/english/Compliance.htm for information disclosure based on regulation requirements ASUS is complied with:

**Japan JIS-C-0950 Material Declarations EU REACH SVHC Korea RoHS Swiss Energy Laws**

### **ENERGY STAR complied product**

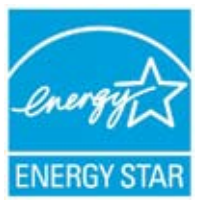

ENERGY STAR is a joint program of the U.S. Environmental Protection Agency and the U.S. Department of Energy helping us all save money and protect the environment through energy efficient products and practices.

All ASUS products with the ENERGY STAR logo comply with the ENERGY STAR standard, and the power management feature is enabled by default. The monitor and computer are automatically set to sleep after 15 and 30 minutes of user inactivity. To wake your computer, click the mouse or press any key on the keyboard.

Please visit http://www.energy.gov/powermanagement for detail information on power management and its benefits to the environment. In addition, please visit http://www. energystar.gov for detail information on the ENERGY STAR joint program.

**NOTE:** ENERGY STAR is NOT supported on Freedos and Linux-based products.

**English**

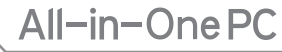

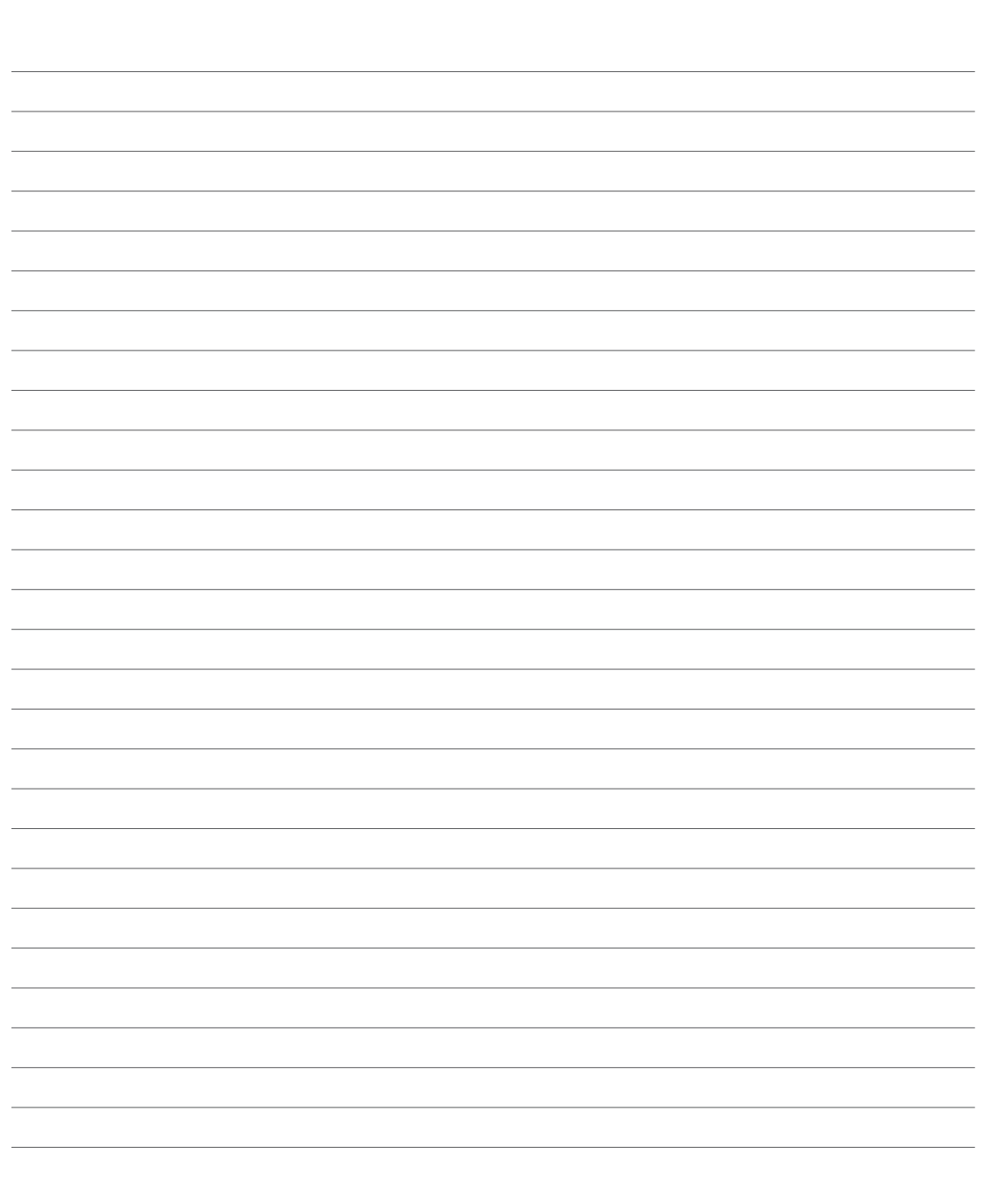

## All-in-OnePC

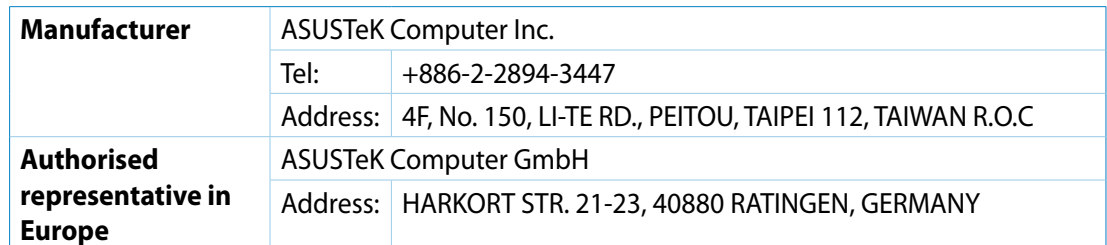

Free Manuals Download Website [http://myh66.com](http://myh66.com/) [http://usermanuals.us](http://usermanuals.us/) [http://www.somanuals.com](http://www.somanuals.com/) [http://www.4manuals.cc](http://www.4manuals.cc/) [http://www.manual-lib.com](http://www.manual-lib.com/) [http://www.404manual.com](http://www.404manual.com/) [http://www.luxmanual.com](http://www.luxmanual.com/) [http://aubethermostatmanual.com](http://aubethermostatmanual.com/) Golf course search by state [http://golfingnear.com](http://www.golfingnear.com/)

Email search by domain

[http://emailbydomain.com](http://emailbydomain.com/) Auto manuals search

[http://auto.somanuals.com](http://auto.somanuals.com/) TV manuals search

[http://tv.somanuals.com](http://tv.somanuals.com/)